# NØRTEL

# Carrier VoIP Nortel IP Phone 2007 User Guide (CICM)

a ang

Release: (I)SN10 Document Revision: 02.03

www.nortel.com

NN10300-020 .

Carrier VoIP Release: (I)SN10 Publication: NN10300-020 Document status: Standard Document release date: 7 March 2008

Copyright © 2007, 2008 Nortel Networks All Rights Reserved.

Sourced in Canada, the United States of America, and the United Kingdom

This document is protected by copyright laws and international treaties. All information, copyrights and any other intellectual property rights contained in this document are the property of Nortel Networks. Except as expressly authorized in writing by Nortel Networks, the holder is granted no rights to use the information contained herein and this document shall not be published, copied, produced or reproduced, modified, translated, compiled, distributed, displayed or transmitted, in whole or part, in any form or media.

# **Contents**

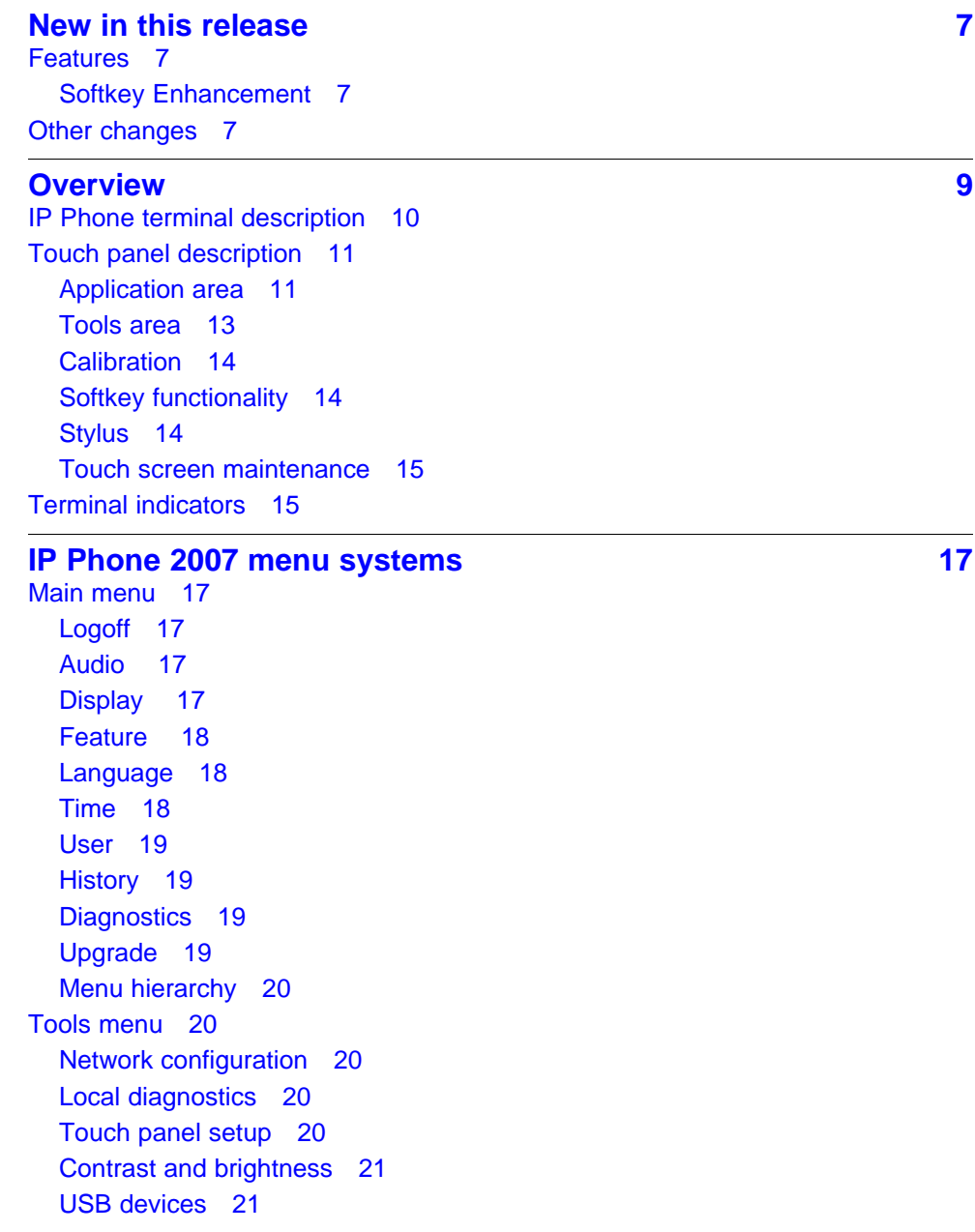

**<sup>3</sup>** .

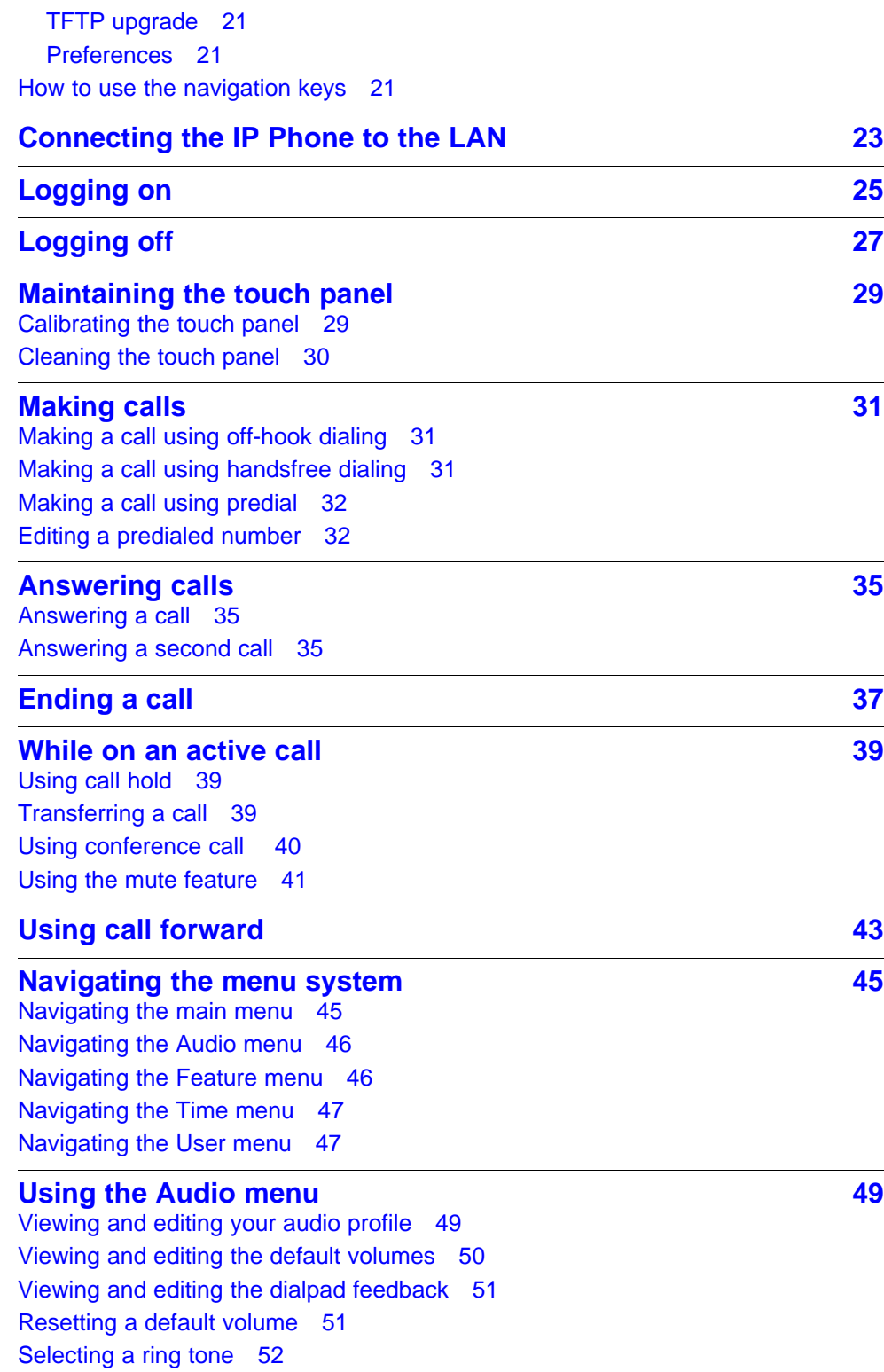

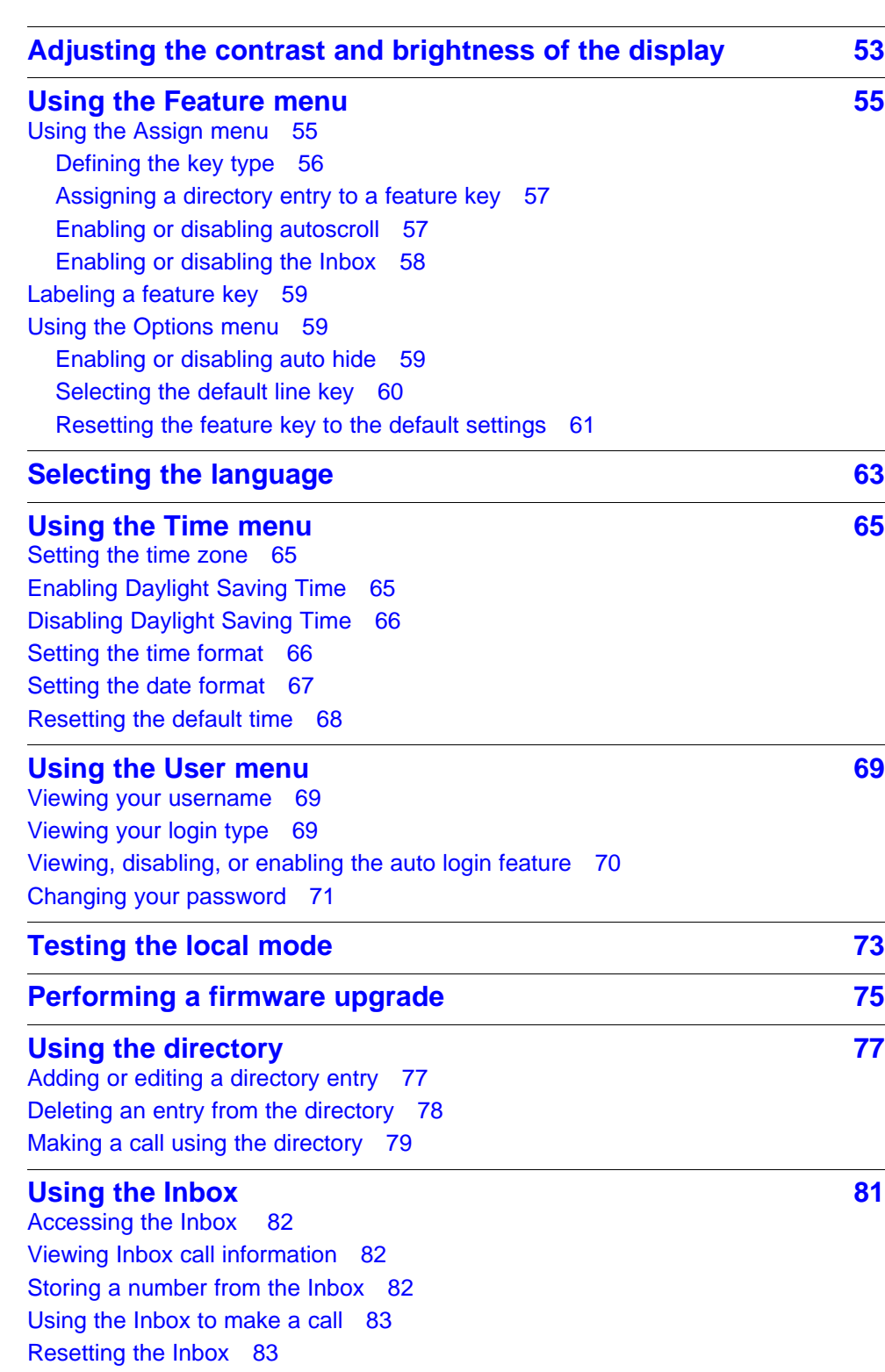

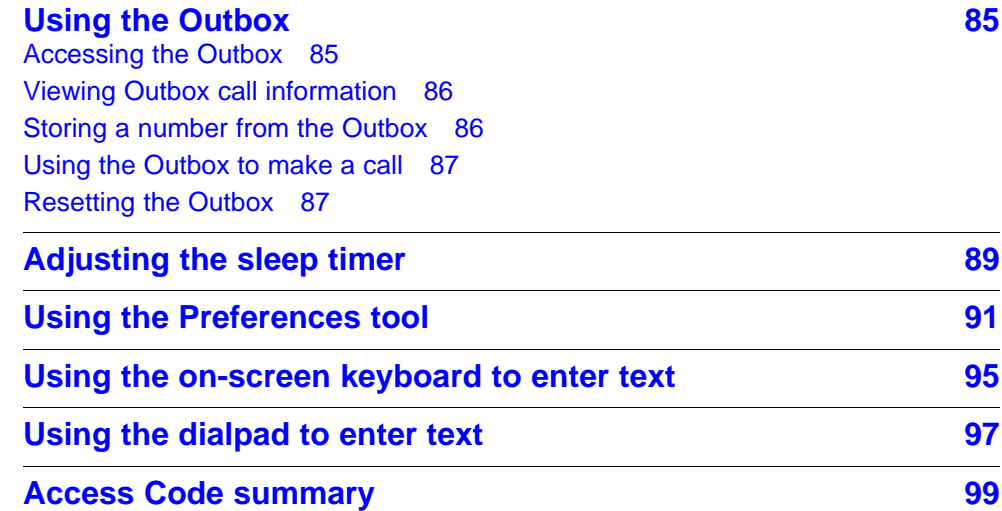

## <span id="page-6-0"></span>**New in this release**

The following sections detail what is new in *Nortel IP Phone 2007 User Guide (CICM), (NN10300-020)* for release (I)SN10.

- "Features" (page 7)
- "Other changes" (page 7)

#### **Features**

See the following section for information about feature changes:

• "Softkey Enhancement" (page 7)

#### **Softkey Enhancement**

The following feature changes were made:

- ["Overview" \(page 9\)](#page-8-0)
- ["IP Phone terminal description" \(page 10\)](#page-9-0)
- ["Application area" \(page 11\)](#page-10-0)
- [Table 1 "Touch panel application area" \(page 12\)](#page-11-0)
- ["Softkey functionality" \(page 14\)](#page-13-0)

#### **Other changes**

See the following sections for information about changes that are not feature-related:

• Added the procedure ["Viewing and editing the default volumes" \(page](#page-49-0) [50\)](#page-49-0) and the procedure ["Viewing and editing the dialpad feedback"](#page-50-0) [\(page 51\).](#page-50-0)

#### **8** New in this release

Carrier VoIP Nortel IP Phone 2007 User Guide (CICM) NN10300-020 02.03 Standard 7 March 2008

Copyright © 2007, 2008 Nortel Networks

. Download from Www.Somanuals.com. All Manuals Search And Download.

## <span id="page-8-0"></span>**Overview**

The IP Phone 2007 brings voice and data to the desktop by connecting directly to a Local Area Network (LAN) through an Ethernet connection.

When you are logged on to the system, the handset and keypad of the IP Phone 2007 operate in the same way as a standard Meridian Business Set (MBS) telephone. With the correct permissions, additional services and features can be accessed using the softkeys of the function display area. The four softkeys located below the display area can consist of a Menu softkey and three feature softkeys. The navigation keys can be used to select a particular menu option. The three feature softkeys can be configured by your system administrator to activate features provisioned on the line without having to use the dedicated feature key. The default Centrex features available on the softkeys are Transfer, Forward, and Conference. For more information, see ["Softkey functionality" \(page 14\).](#page-13-0)

The Figure 1 "IP Phone 2007 components" (page 9) identifies the location of the keys and components on the IP Phone 2007.

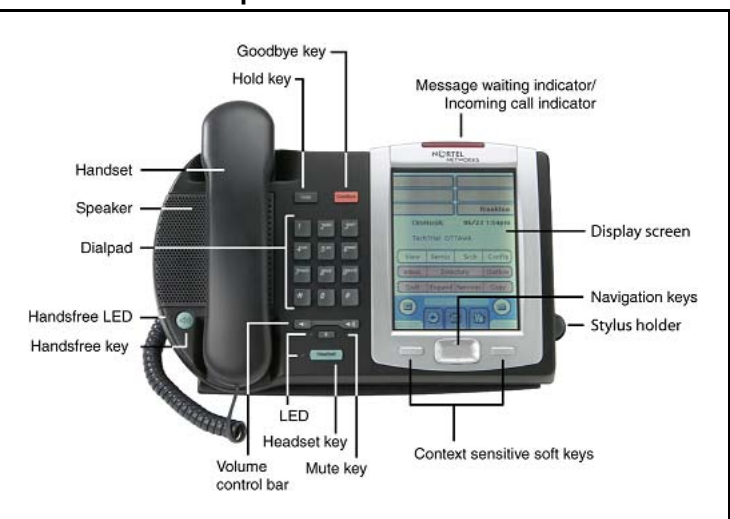

#### **Figure 1 IP Phone 2007 components**

### <span id="page-9-0"></span>**IP Phone terminal description**

The IP Phone 2007 offers these features:

- five light-emitting diode (LED) indicator lamps
	- message waiting lamp
	- mute lamp
	- headset lamp
	- handsfree lamp
	- link lamp
- volume control keys
- standard telephone dialpad
- large, color touch panel display screen
	- adjustable contrast
	- adjustable backlight
- fourteen programmable feature keys
- seven dedicated feature keys
	- Inbox
	- Directory
	- Outbox
	- Quit
	- Expand
	- Services
	- Copy
- four softkeys; one softkey is for navigation and selection of menu options, three remaining softkeys can be configured to support features
- on-screen keyboard
- navigation key
- three audio modes
	- handsfree speak and listen
	- headset (autodetect)
	- handset
- one USB port
	- future support for USB mouse and keyboard
- automatic network configuration
- upgradeable firmware
- wideband audio support

#### <span id="page-10-0"></span>**Touch panel description**

Point-and-click operations are performed using the touch panel. The touch panel is used with the graphical user interface (GUI) to present soft keys directly on the display. Activate all feature keys and soft keys by touching the item in the display.

The display uses a cold cathode fluorescent lamp (CCFL) for backlighting. The display is not visible without the backlight, which turns off automatically after a period of inactivity. You can configure the timeout period. There is on-off and brightness controls and adjustable contrast.

[Figure 2 "Touch panel application area" \(page 12\)](#page-11-0) identifies the sections of the touch panel application area.

[Figure 3 "Touch panel tools area" \(page 13\)](#page-12-0) identifies the sections of the touch panel tool area.

#### **Application area**

The application area provides feature key and soft key status; date and time display; caller name and number; menu options, directories, Inbox, and Outbox information.

The four softkeys allow you to have three softkeys configured to support features and one softkey to select menu options, see ["Softkey](#page-13-0) [functionality" \(page 14\).](#page-13-0)

#### <span id="page-11-0"></span>**Figure 2**

**Touch panel application area**

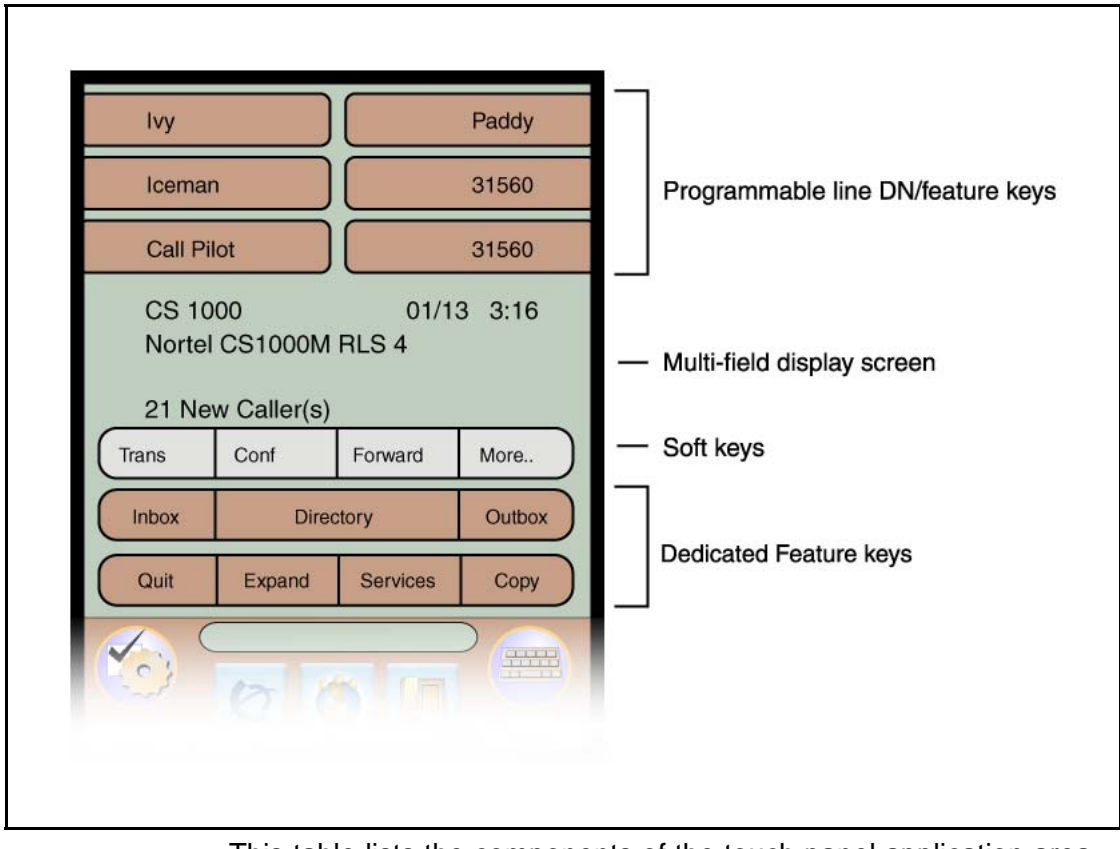

This table lists the components of the touch panel application area.

#### **Table 1 Touch panel application area**

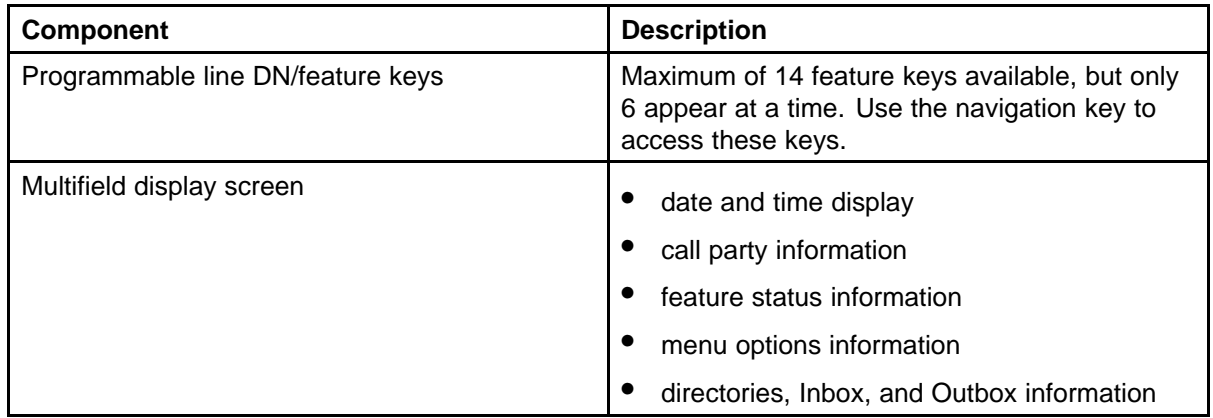

Carrier VoIP Nortel IP Phone 2007 User Guide (CICM) NN10300-020 02.03 Standard 7 March 2008

Copyright © 2007, 2008 Nortel Networks

#### <span id="page-12-0"></span>**Table 1**

**Touch panel application area (cont'd.)**

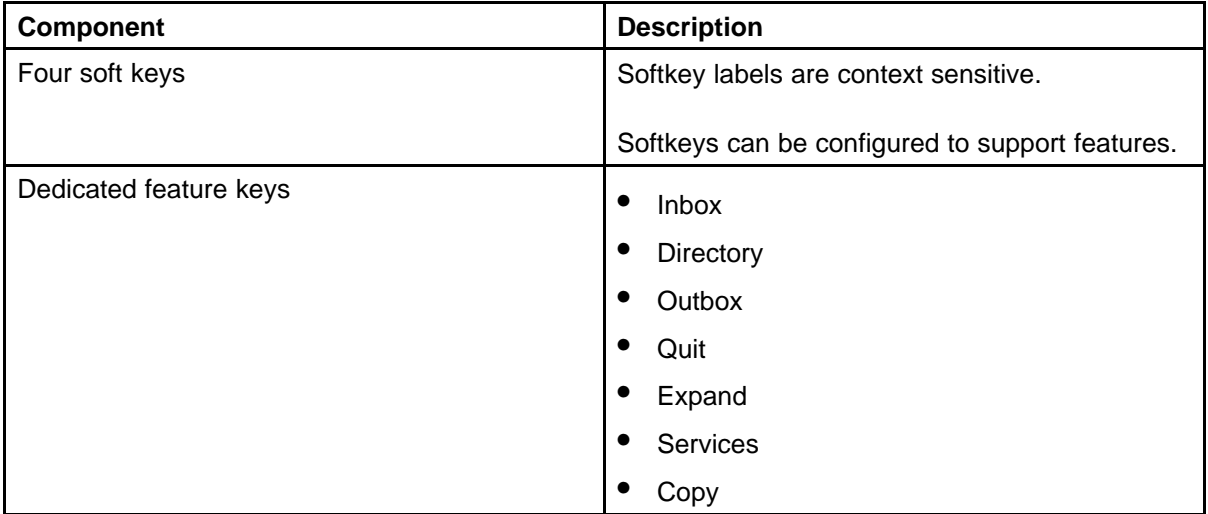

#### **Tools area**

The tools area provides controls for navigating between features and selecting tools. This area is visible and functional at all times.

#### **Figure 3 Touch panel tools area**

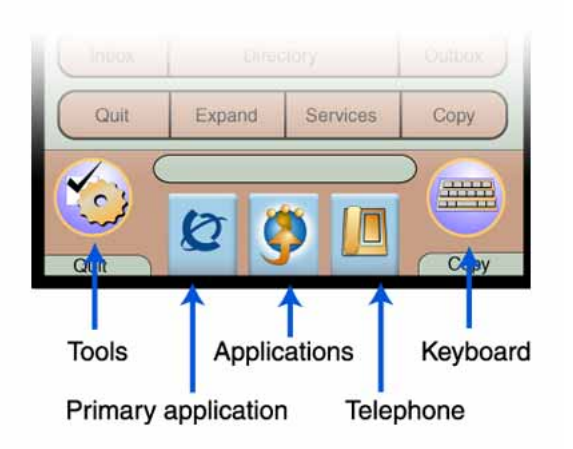

This table lists the components of the touch panel tools area.

#### <span id="page-13-0"></span>**Table 2**

**Touch panel tools area**

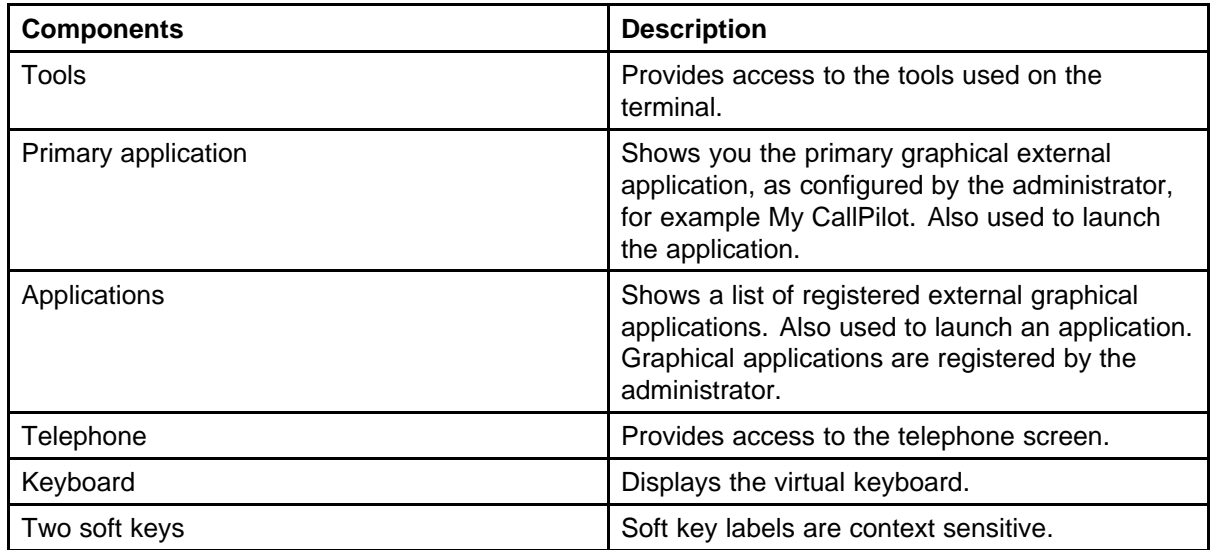

#### **Calibration**

Calibrate the touch panel when touch panel actions are not interpreted correctly.

See ["Calibrating the touch panel" \(page 29\)](#page-28-0).

#### **Softkey functionality**

Softkey functionality allows access to a small subset of Centrex features on Nortel IP Phone 2007 softkeys, located below the main display. The administrator has the ability to change, enable, or disable the softkeys. The default features for these softkeys are Transfer, Forward, and Conference. The softkeys can be utilized when you are not navigating the CICM menus.

The features must be provisioned on the LINE to be displayed on the softkeys. For a LINE that does not have an m522 extension module, the softkey features reside on the first 14 feature keys. For a LINE that has one m522 extension module, the softkey features reside on keys 1 to 36. For a line that has two m522 extension modules, the softkey features reside on keys 1 to 58.

For more information, see *Nortel CICM IP Phones Fundamentals, (NN10300-135)*.

#### **Stylus**

Operate the touch panel using the stylus. Nortel recommends that you use the stylus to avoid damaging the touch panel.

#### <span id="page-14-0"></span>**Touch screen maintenance**

The touch screen will need occasional cleaning.

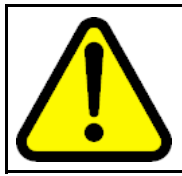

#### **CAUTION**

Do not use any liquids or powders on the telephone. Using anything other than a soft, dry cloth can contaminate telephone components and cause premature failure.

## **Terminal indicators**

The IP Phone terminal uses light-emitting diodes (LEDs) of different colors to indicate the current state of the terminal. The following table describes each color and its associated state.

A steady indicator means that the extension or feature beside it is active. A flashing indicator means the line is on hold or the feature is in the process of being programmed.

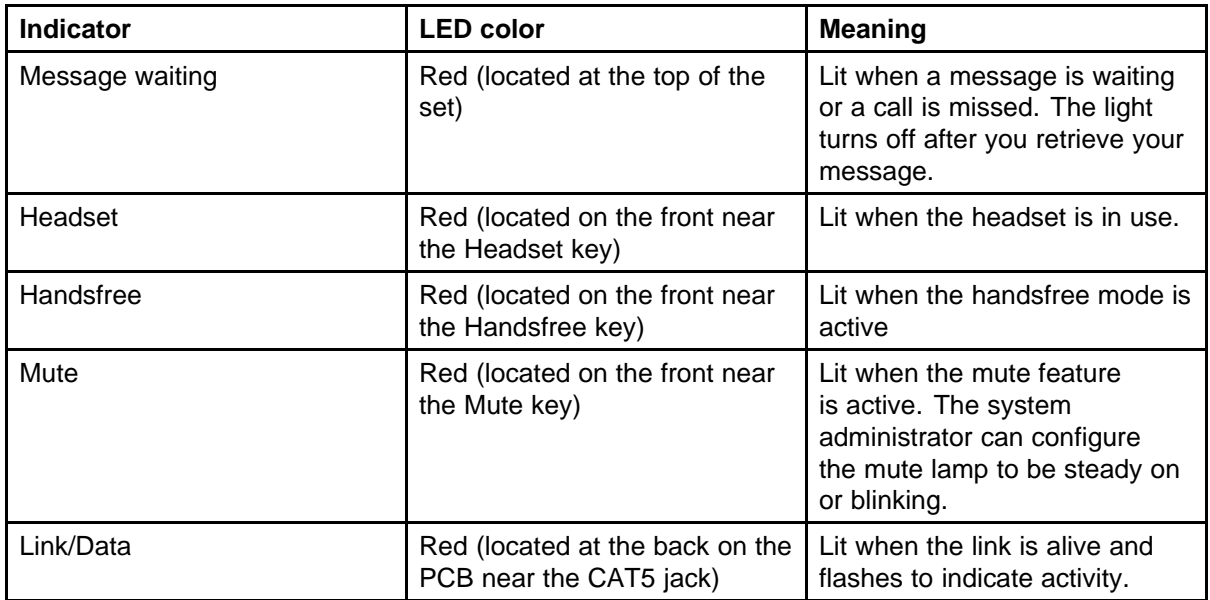

Carrier VoIP Nortel IP Phone 2007 User Guide (CICM) NN10300-020 02.03 Standard 7 March 2008

Copyright © 2007, 2008 Nortel Networks

. Download from Www.Somanuals.com. All Manuals Search And Download.

## <span id="page-16-0"></span>**IP Phone 2007 menu systems**

After you successfully log on, the menu systems are active and available. An up or down arrow indicates the navigation key to press to scroll to the next item. Labels appear on the soft keys, in response to items selected on the screen.

Some IP Phone functions can be accessed through the main menu and the Tools menu.

#### **Main menu**

The IP Phone main menu system provides access to these menus and functions.

#### **Logoff**

Use this item to log off from the network.

See ["Logging off" \(page 27\).](#page-26-0)

#### **Audio**

If you have permission to change the default volume on the handset, headset, and handsfree speaker, the audio item appears in the main menu. If you do not have this permission, audio profile appears instead.

Use the audio menu to:

- view and edit your audio profile
- change the volume of the handset, headset, and handsfree speaker
- select a ring tone

See ["Using the Audio menu" \(page 49\).](#page-48-0)

#### **Display**

Use this item to adjust the contrast level of the display.

See ["Adjusting the contrast and brightness of the display" \(page 53\).](#page-52-0)

#### <span id="page-17-0"></span>**Feature**

Use the Feature menu to access these submenus:

#### **Assign**

Use the Assign menu to:

- define the key type
- enable and disable AutoScroll
- enable and disable the Inbox feature

See ["Using the Assign menu" \(page 55\).](#page-54-0)

#### **Label**

Use the Label item to change a label associated with a feature key.

See ["Labeling a feature key" \(page 59\).](#page-58-0)

#### **Options**

Use the Options menu to:

- enable and disable auto hide
- define your default feature
- enable the Outbox feature

See ["Using the Options menu" \(page 59\)](#page-58-0).

#### **Reset**

Use the Reset item to reset the feature keys to the default settings.

See ["Resetting the feature key to the default settings" \(page 61\).](#page-60-0)

#### **Language**

Use the Language item to select the language used in the display.

See ["Selecting the language" \(page 63\)](#page-62-0).

#### **Time**

Use the Time menu to:

- select a time zone
- enable or disable Daylight Saving Time
- select the format used to display the time
- select the format used to display the date
- reset the time to the defaults

See ["Using the Time menu" \(page 65\)](#page-64-0).

#### <span id="page-18-0"></span>**User**

Use the User menu to:

- view your username
- view your login type
- enable or disable auto login feature
- change your password

See ["Using the User menu" \(page 69\).](#page-68-0)

#### **History**

Use History menu to:

- reset the Inbox
- reset the Outbox

See ["Resetting the Inbox" \(page 83\)](#page-82-0) and ["Resetting the Outbox" \(page 87\)](#page-86-0).

#### **Diagnostics**

Use the Diagnostics item to test the local mode.

See ["Testing the local mode" \(page 73\)](#page-72-0).

#### **Upgrade**

Use the Upgrade item to perform a firmware upgrade. This item only appears if a firmware upgrade is available.

See ["Performing a firmware upgrade" \(page 75\).](#page-74-0)

#### **Menu hierarchy**

<span id="page-19-0"></span>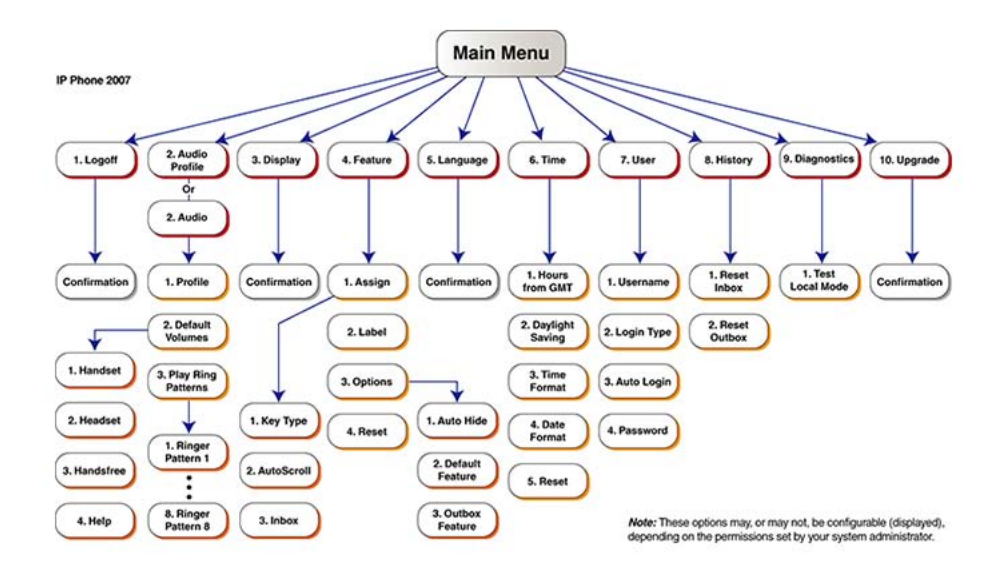

## **Tools menu**

The tools menu provides access to these options.

If password protection is enabled the system prompts you for a password when you open the Tools menu.

See [Figure 3 "Touch panel tools area" \(page 13\)](#page-12-0) for location of the Tools key.

#### **Network configuration**

Use the Network Configuration option to display the information configured during installation. This tool is used by administrators only.

#### **Local diagnostics**

Use the Local Diagnostics option to diagnose local problems. This tool is used by administrators only.

See ["Testing the local mode" \(page 73\)](#page-72-0).

#### **Touch panel setup**

Use the Touch Panel Setup option to calibrate the touch panel.

See ["Calibrating the touch panel" \(page 29\)](#page-28-0).

Carrier VoIP Nortel IP Phone 2007 User Guide (CICM) NN10300-020 02.03 Standard 7 March 2008

Copyright © 2007, 2008 Nortel Networks

#### <span id="page-20-0"></span>**Contrast and brightness**

Use the Contrast and Brightness option to adjust these levels of the display, and to reset the sleep timer. To extend the life of the touch panel display, the IP Phone uses a sleep timer, which turns off the backlight when the preset time elapses.

See ["Adjusting the contrast and brightness of the display" \(page 53\)](#page-52-0) and ["Adjusting the sleep timer" \(page 89\)](#page-88-0).

#### **USB devices**

Use the USB Devices option to view information about the device connected to the USB port.

USB devices are not supported in release (I)SN09FF.

#### **TFTP upgrade**

Use the TFTP option to upgrade the firmware. This tool is used by administrators only.

See ["Performing a firmware upgrade" \(page 75\).](#page-74-0)

#### **Preferences**

Use the Preferences option to access the Button Customizing Tool. Use the Button Customizing Tool to change the look of the dedicated feature keys.

See ["Using the Preferences tool" \(page 91\).](#page-90-0)

#### **How to use the navigation keys**

The IP Phone terminal has four keys that you use to navigate the menus, and to help you to enter text in the display. See [Figure 1 "IP Phone 2007](#page-8-0) [components" \(page 9\)](#page-8-0) for the location of these keys.

When the menu system is active, the navigation keys behave this way:

- up key—return to the previous menu item
- down key—got to the next menu item
- left/right key—active when you can enter text. To move the cursor to the left, press the left key. Press the right key to move the cursor to the right.

After you select an option, you can press Ok on the touch screen to execute the selection.

Carrier VoIP Nortel IP Phone 2007 User Guide (CICM) NN10300-020 02.03 Standard 7 March 2008

Copyright © 2007, 2008 Nortel Networks

. Download from Www.Somanuals.com. All Manuals Search And Download.

# <span id="page-22-0"></span>**Connecting the IP Phone to the LAN**

Follow this procedure to connect the terminal to the Local Area Network (LAN), and to a power source.

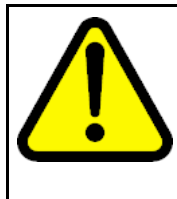

## **CAUTION**

**Risk of equipment damage** Do not plug the IP Phone into a regular telephone jack. This causes severe damage to the terminal. Consult your system administrator to ensure that you plug your telephone into a 10/100BaseT Ethernet jack.

#### **Prerequisites**

IP Phones can be powered by an AC adapter or over a LAN. Contact your installation technician to identify the correct power option.

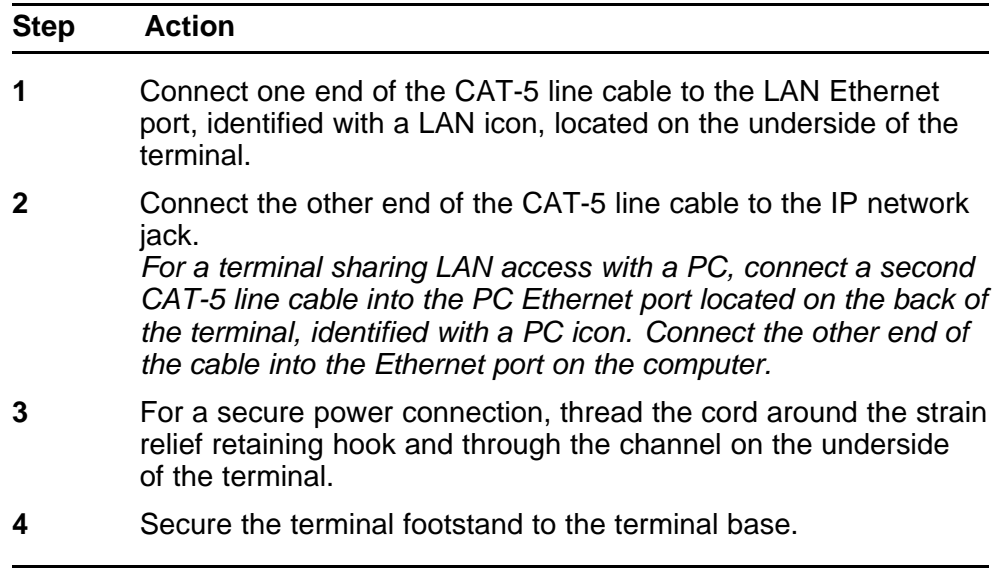

**--End--**

## **Procedure job aid**

**Figure 4 IP Phone connectors**

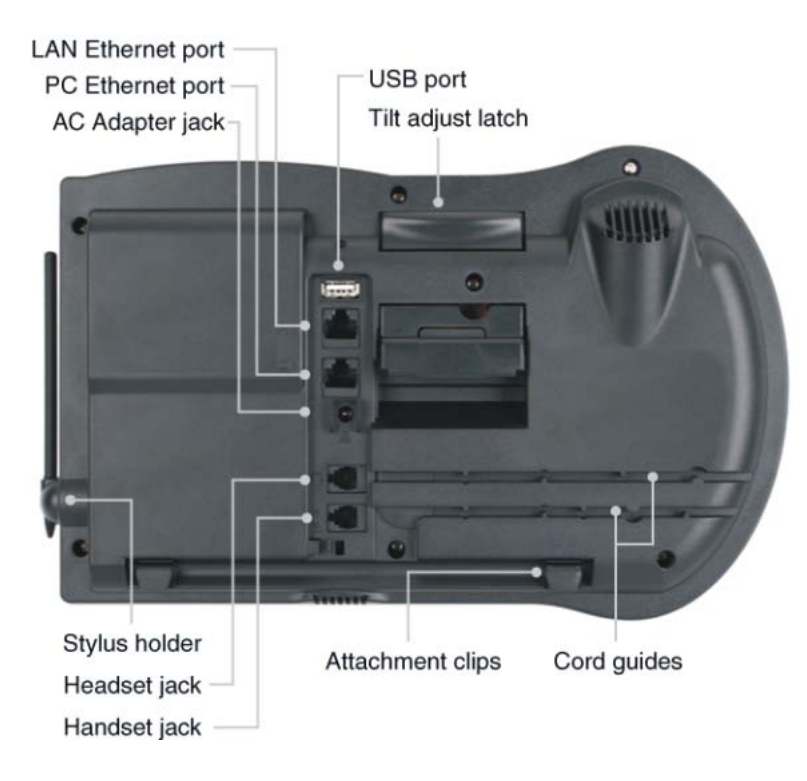

Carrier VoIP Nortel IP Phone 2007 User Guide (CICM) NN10300-020 02.03 Standard 7 March 2008

Copyright © 2007, 2008 Nortel Networks

# <span id="page-24-0"></span>**Logging on**

This section describes how to log on to the network. If the Centrex IP Client Manager (CICM) is set up as part of a group of CICMs, you can choose which CICM to connect to. After you select a gateway, the terminal directs itself at that CICM and the Username screen appears.

If a firmware upgrade for the IP Phone is available, the system prompts you to upgrade when you log on. If the firmware level is between the minimum and maximum level set by the administrator, Yes and No options appear on the soft keys. If the terminal is below the minimum level, the only option available is Yes. You cannot log on until you perform the upgrade.

To perform an upgrade, see ["Performing a firmware upgrade" \(page 75\)](#page-74-0).

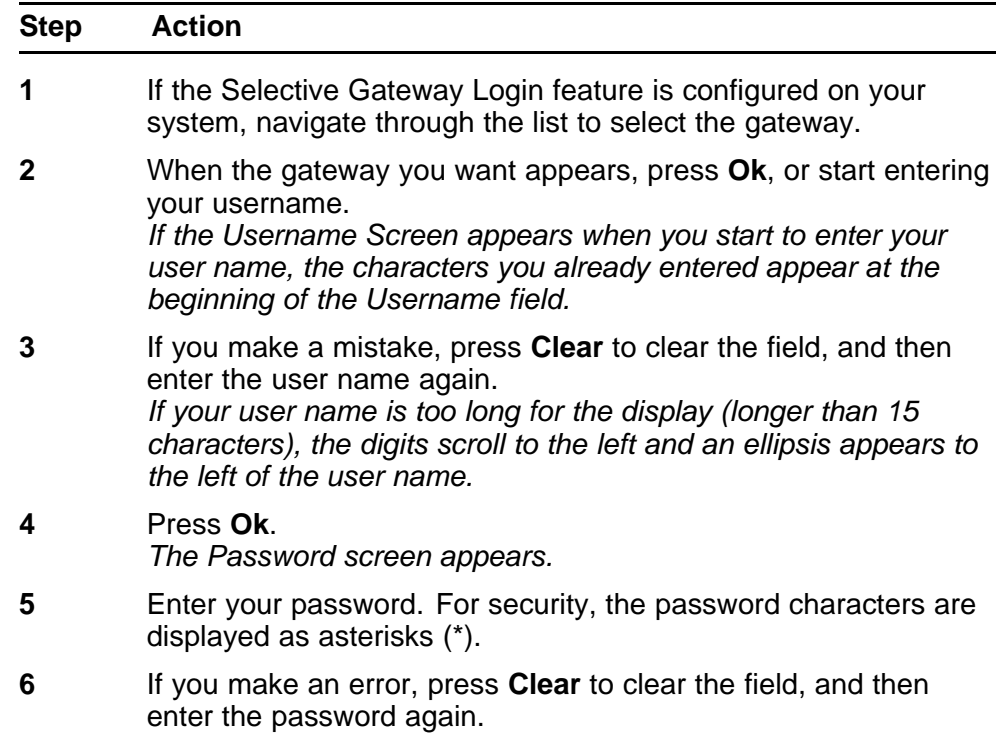

**7** Press **Ok**. *You are logged on and the Menu screen appears.*

**--End--**

Carrier VoIP Nortel IP Phone 2007 User Guide (CICM) NN10300-020 02.03 Standard 7 March 2008

Copyright © 2007, 2008 Nortel Networks

# <span id="page-26-0"></span>**Logging off**

Follow this procedure to log off from the network.

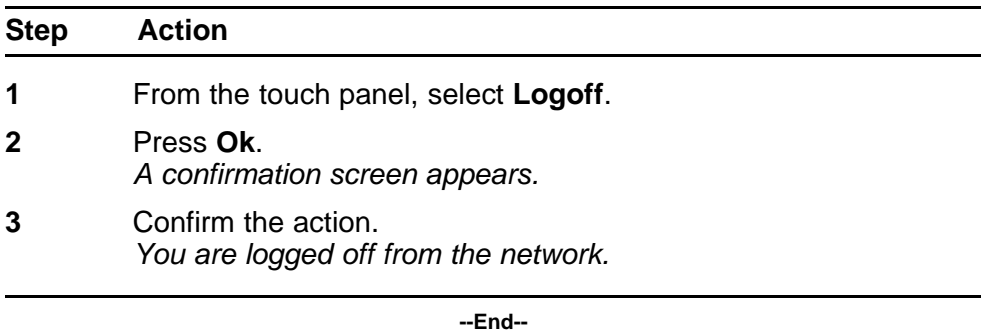

Carrier VoIP Nortel IP Phone 2007 User Guide (CICM) NN10300-020 02.03 Standard 7 March 2008

Copyright © 2007, 2008 Nortel Networks

. Download from Www.Somanuals.com. All Manuals Search And Download.

# <span id="page-28-0"></span>**Maintaining the touch panel**

Follow these procedures to maintain the touch panel.

#### **Navigation**

- "Calibrating the touch panel" (page 29)
- ["Cleaning the touch panel" \(page 30\)](#page-29-0)

## **Calibrating the touch panel**

Follow this procedure to calibrate the touch panel.

See [Figure 3 "Touch panel tools area" \(page 13\)](#page-12-0) for location of the Tools button.

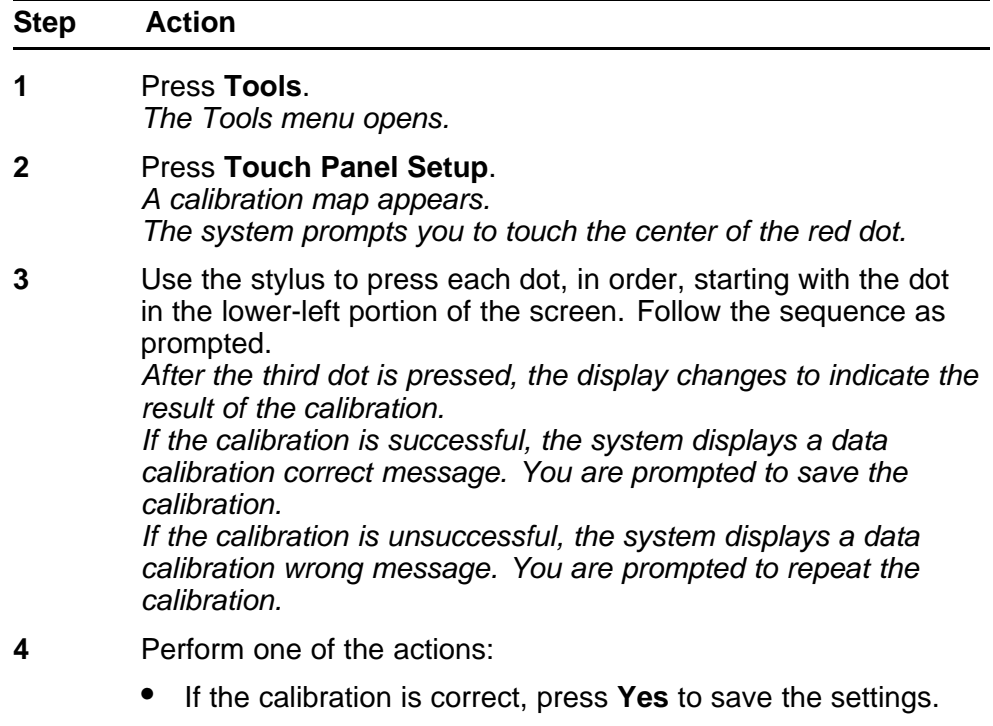

You will exit to the main display.

• If the calibration is incorrect and you want to try again, press **Yes**. Repeat step 3.

**--End--**

## <span id="page-29-0"></span>**Cleaning the touch panel**

Follow this procedure to clean the touch panel.

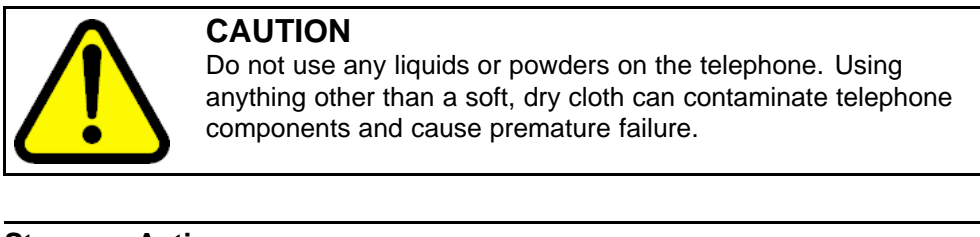

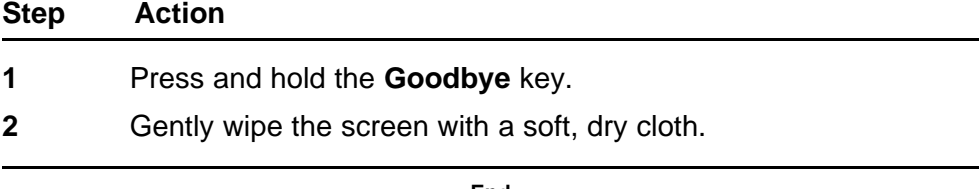

**--End--**

# <span id="page-30-0"></span>**Making calls**

Follow one of these procedures to make a call.

#### **Navigation**

- "Making a call using off-hook dialing" (page 31)
- "Making a call using handsfree dialing" (page 31)
- ["Making a call using predial" \(page 32\)](#page-31-0)
- ["Editing a predialed number" \(page 32\)](#page-31-0)

#### **Making a call using off-hook dialing**

Follow this procedure to make a call using off-hook dialing.

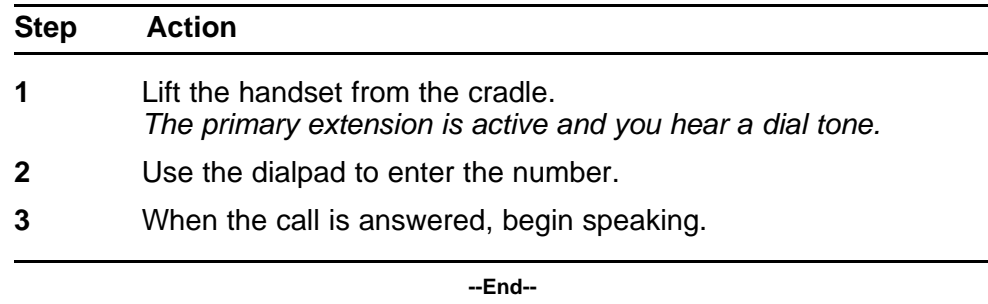

## **Making a call using handsfree dialing**

Follow this procedure to make a call using handsfree dialing.

See [Figure 1 "IP Phone 2007 components" \(page 9\)](#page-8-0) for the location of the Handsfree key.

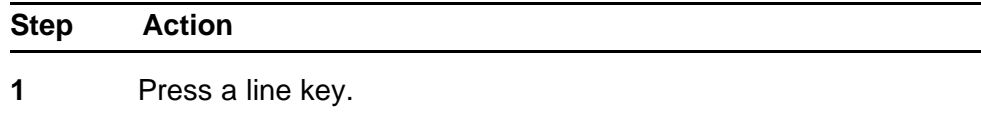

*A line is selected and you hear a dial tone.*

- <span id="page-31-0"></span>**2** Use the dialpad to enter the number.
- **3** When the call is answered, begin speaking.
- **4** For privacy, lift the handset.
- **5** To return to handsfree mode, press the **Handsfree** key and place the handset in the cradle. *The handsfree feature is active.*

**--End--**

### **Making a call using predial**

Follow this procedure to use the predial feature to make a call.

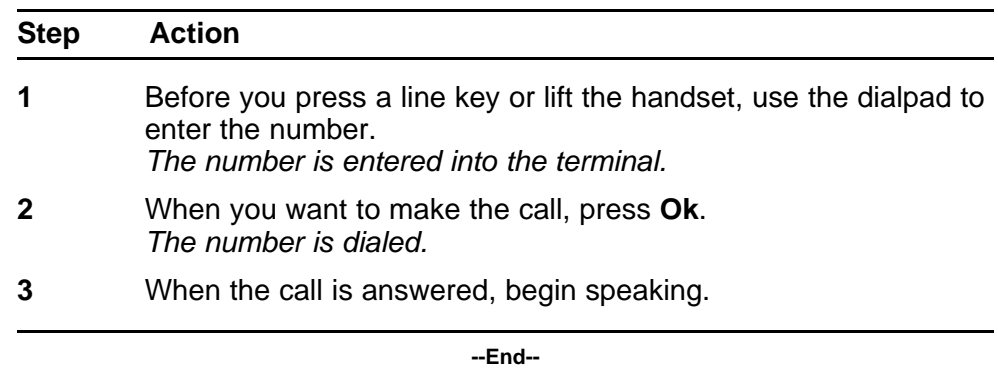

### **Editing a predialed number**

Follow this procedure to edit a number held in the predialed state.

#### **Prerequisites**

A number must be predialed.

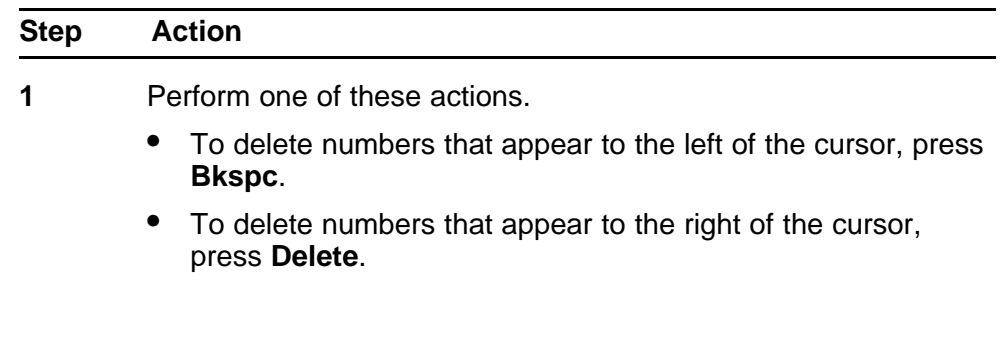

**2** Use the dialpad to enter the new number.

**--End--**

Carrier VoIP Nortel IP Phone 2007 User Guide (CICM) NN10300-020 02.03 Standard 7 March 2008

Copyright © 2007, 2008 Nortel Networks

. Download from Www.Somanuals.com. All Manuals Search And Download.

Carrier VoIP Nortel IP Phone 2007 User Guide (CICM) NN10300-020 02.03 Standard 7 March 2008

Copyright © 2007, 2008 Nortel Networks

. Download from Www.Somanuals.com. All Manuals Search And Download.

## <span id="page-34-0"></span>**Answering calls**

Follow these procedures to answer calls. Incoming calls cause the telephone to sound and the message indicator lamp to flash.

See [Figure 1 "IP Phone 2007 components" \(page 9\)](#page-8-0) for the location of the keys.

## **Answering a call**

Follow this procedure to answer a call.

#### **Action**

Perform one of these actions to answer a call:

- Lift the handset.
- To answer a call using handsfree, press the **Handsfree** key.
- To answer a call while wearing a headset, press the **Headset** key.

#### **Answering a second call**

Follow this procedure to answer a call when you are engaged in a call.

If another call comes in while the primary line is engaged, the phone sounds and a message indicator icon on the display flashes. While the indicator is flashing you have the opportunity to put the first call on hold and answer the second call.

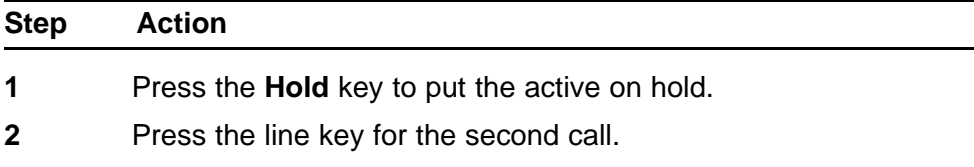

*The call is answered.*

**--End--**
# **Ending a call**

Follow this procedure to terminate an active call.

The goodbye key is useful for dropping out of a conference call or exiting voice mail. See [Figure 1 "IP Phone 2007 components" \(page 9\)](#page-8-0) for the location of the key.

### **Action**

Perform one or these actions.

- Return the handset to the cradle.
- Press the **Goodbye** key.

*The call is ended.*

Carrier VoIP Nortel IP Phone 2007 User Guide (CICM) NN10300-020 02.03 Standard 7 March 2008

Copyright © 2007, 2008 Nortel Networks

. Download from Www.Somanuals.com. All Manuals Search And Download.

## **While on an active call**

Follow these procedures to put a call on hold, transfer a call, use the mute key, and use the conference call feature.

See [Figure 1 "IP Phone 2007 components" \(page 9\)](#page-8-0) for the location of the keys.

#### **Navigation**

- "Using call hold" (page 39)
- "Transferring a call" (page 39)
- ["Using conference call " \(page 40\)](#page-39-0)
- ["Using the mute feature" \(page 41\)](#page-40-0)

## **Using call hold**

The hold feature allows you to suspend a call without terminating it. Follow this procedure to use the hold feature.

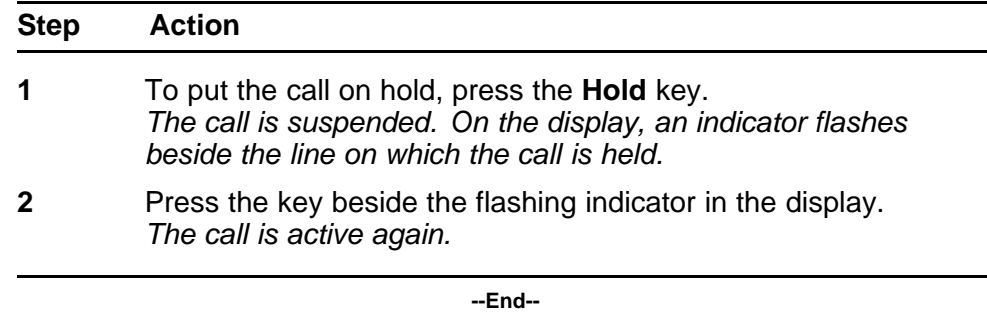

## **Transferring a call**

Follow this procedure to transfer a call to another extension.

<span id="page-39-0"></span>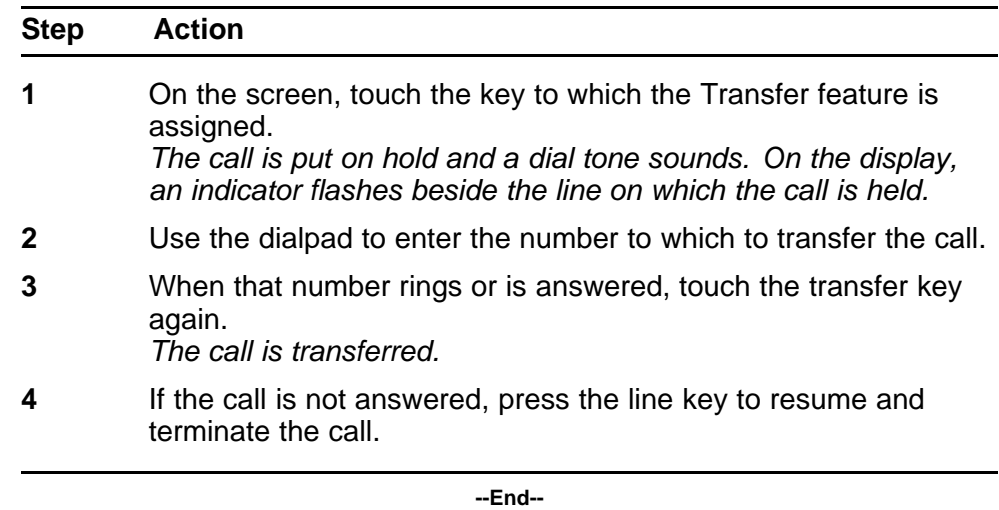

### **Using conference call**

Follow this procedure to engage in a conference call.

The Three Way Call (3WC) feature allows you to add three calls to a conference. If six port conference is available, you can add a maximum of six calls to a conference. If six port conference is available, 6WC appears beside a feature key in the display.

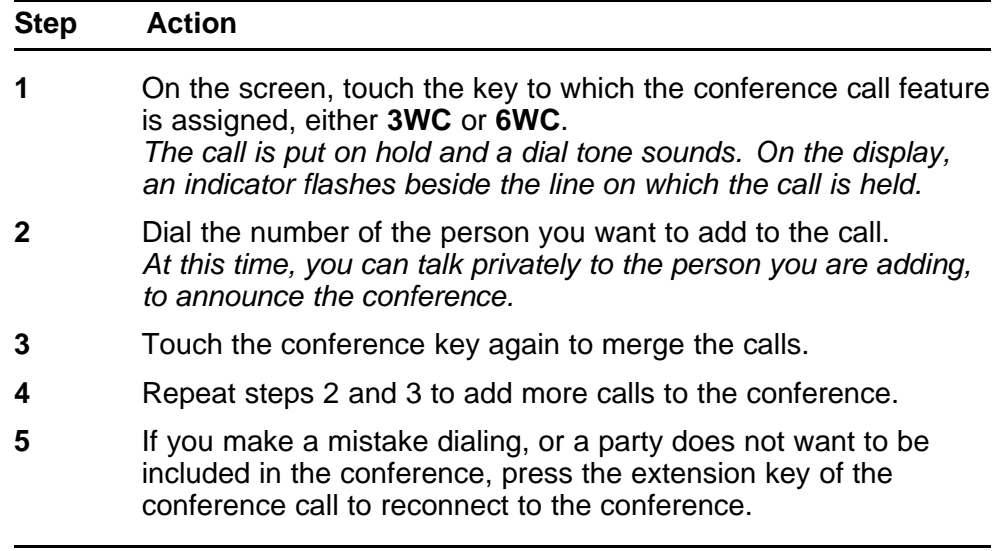

**--End--**

## <span id="page-40-0"></span>**Using the mute feature**

Muting prevents the transmission of sounds through the microphone. Follow this procedure to use the mute feature.

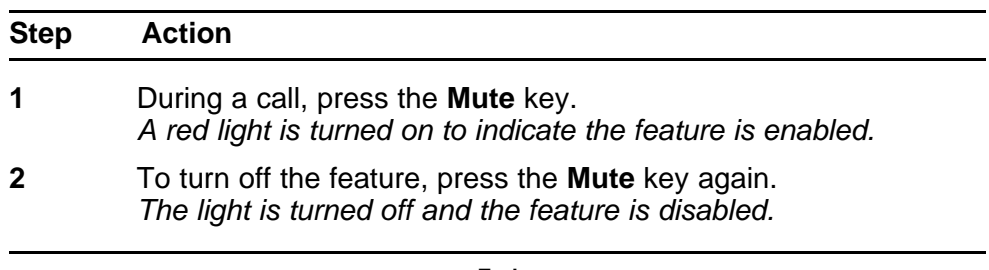

**--End--**

Carrier VoIP Nortel IP Phone 2007 User Guide (CICM) NN10300-020 02.03 Standard 7 March 2008

Copyright © 2007, 2008 Nortel Networks

. Download from Www.Somanuals.com. All Manuals Search And Download.

# **Using call forward**

Follow this procedure to forward calls to another IP Phone when you are away from your desk.

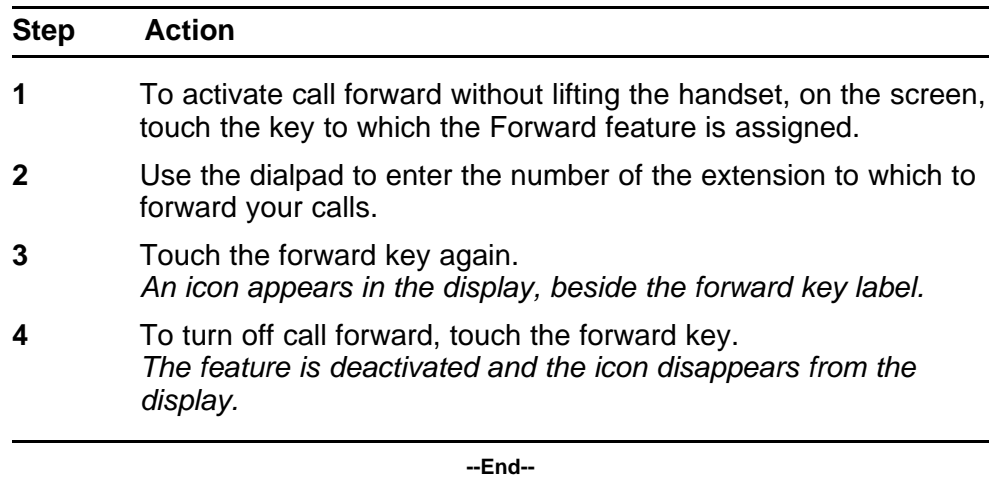

Carrier VoIP Nortel IP Phone 2007 User Guide (CICM) NN10300-020 02.03 Standard 7 March 2008

Copyright © 2007, 2008 Nortel Networks

. Download from Www.Somanuals.com. All Manuals Search And Download.

# **Navigating the menu system**

Follow the procedures in this section to access and use the menu system.

You can select menu items using shortcut keys. The shortcut key is the number on the dialpad that corresponds to the number of the menu item. Only items numbered 0 through 9 have a shortcut key.

#### **Navigation**

- "Navigating the main menu" (page 45)
- ["Navigating the Audio menu" \(page 46\)](#page-45-0)
- ["Navigating the Feature menu" \(page 46\)](#page-45-0)
- ["Navigating the Time menu" \(page 47\)](#page-46-0)
- ["Navigating the User menu" \(page 47\)](#page-46-0)

### **Navigating the main menu**

Follow this procedure to navigate the main menu.

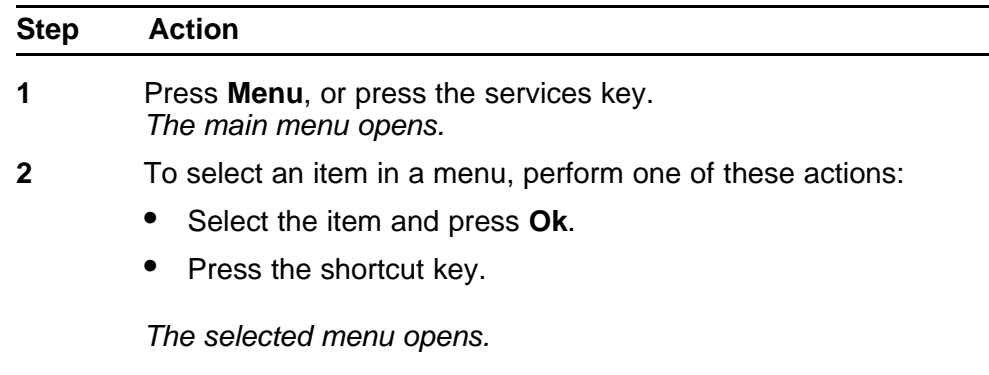

**--End--**

## <span id="page-45-0"></span>**Navigating the Audio menu**

If you have permission to change the default volume on the handset, headset, and handsfree speaker, the audio item appears in the main menu. If you do not have this permission, audio profile appears instead.

Follow this procedure to use the Audio menu.

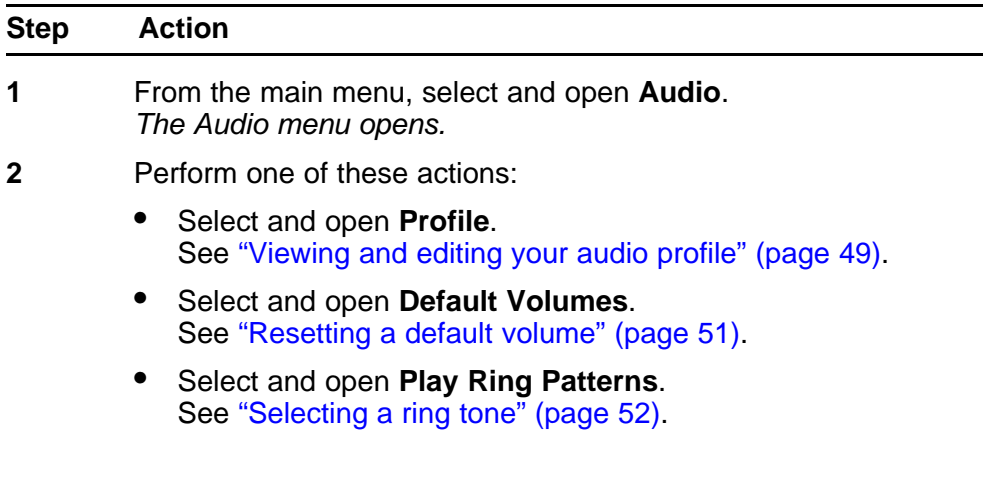

**--End--**

## **Navigating the Feature menu**

Follow this procedure to open the Feature menu.

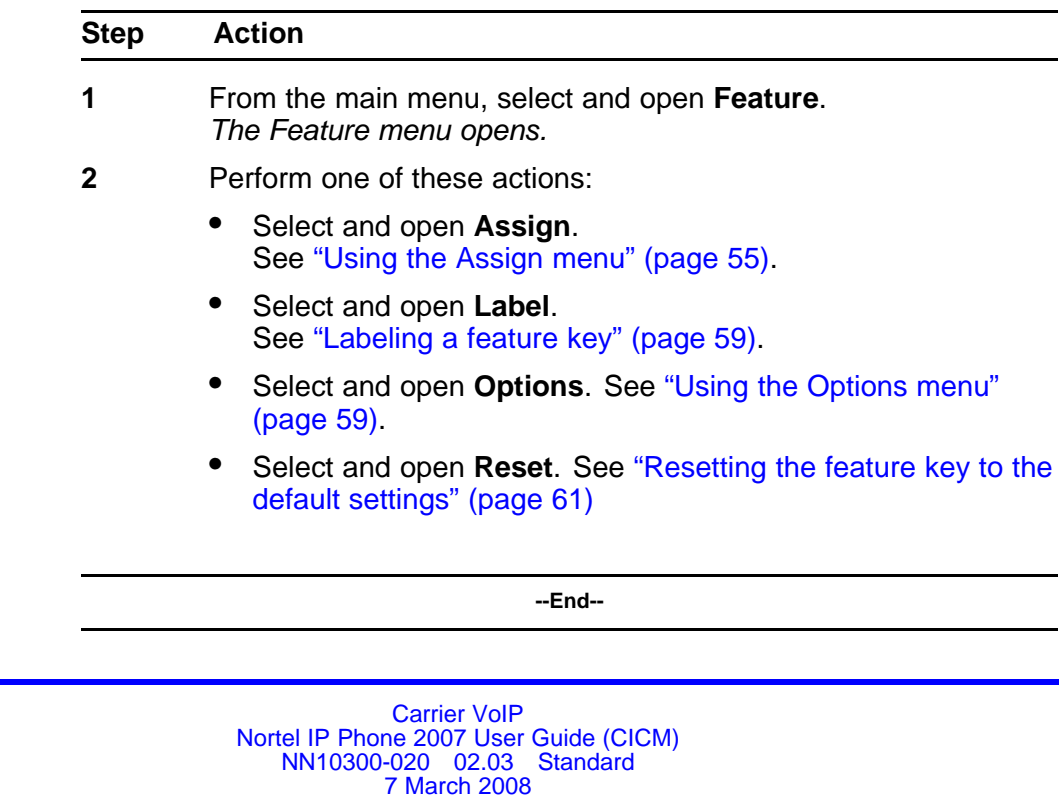

## <span id="page-46-0"></span>**Navigating the Time menu**

Follow this procedure to navigate the Time menu. Use this menu to configure the formats used by the display to show the time and date.

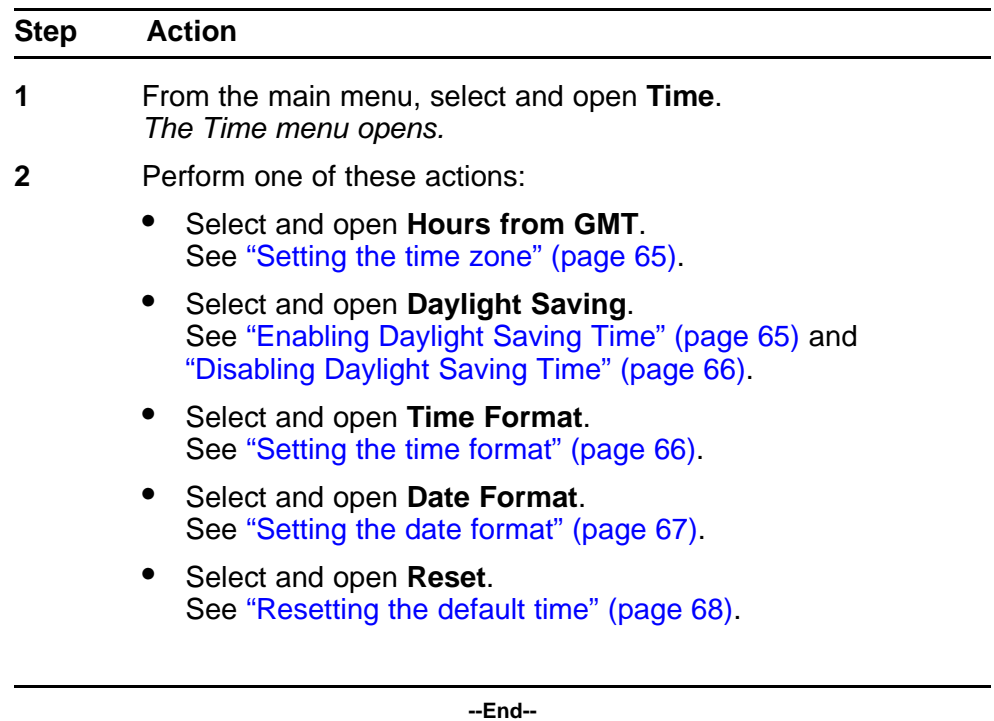

## **Navigating the User menu**

Following this procedure to open the User menu.

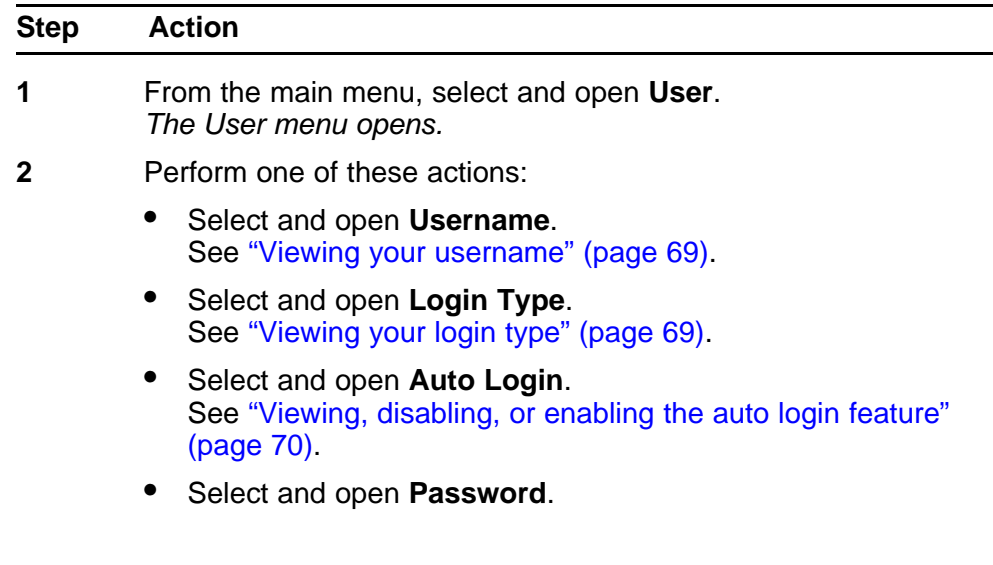

See ["Changing your password" \(page 71\)](#page-70-0).

**--End--**

Carrier VoIP Nortel IP Phone 2007 User Guide (CICM) NN10300-020 02.03 Standard 7 March 2008

Copyright © 2007, 2008 Nortel Networks

# <span id="page-48-0"></span>**Using the Audio menu**

Follow these procedures to view and edit your audio settings. Your system administrator must grant you permission to edit your audio settings.

#### **Navigation**

- "Viewing and editing your audio profile" (page 49)
- ["Viewing and editing the default volumes" \(page 50\)](#page-49-0)
- ["Selecting a ring tone" \(page 52\)](#page-51-0)

## **Viewing and editing your audio profile**

Follow this procedure to view and edit your audio profile.

The audio profiles available to you depend on those selected by the system administrator. The administrator sets various CODECs, for example, G711, G729, and Quality of Service levels. Contact your administrator for recommended profiles.

#### **Prerequisites**

You must have permission to edit the audio profile. If the administrator has granted you permission, a check mark appears beside the active profile in the display.

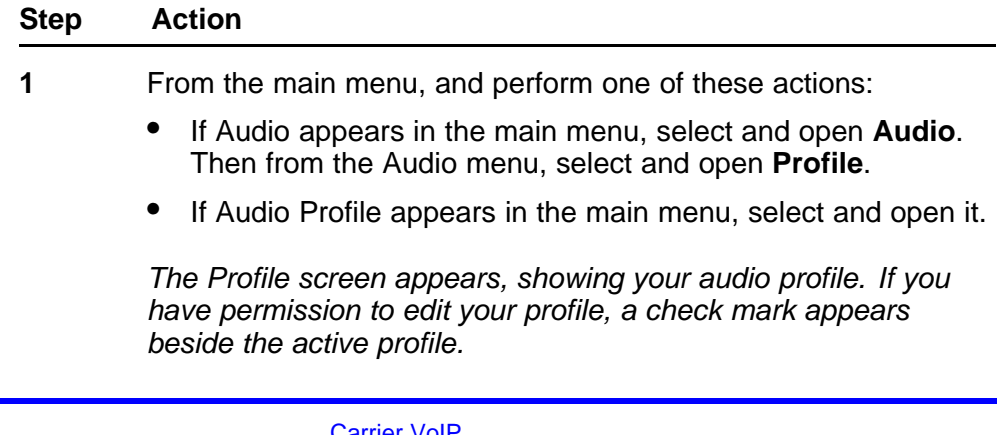

<span id="page-49-0"></span>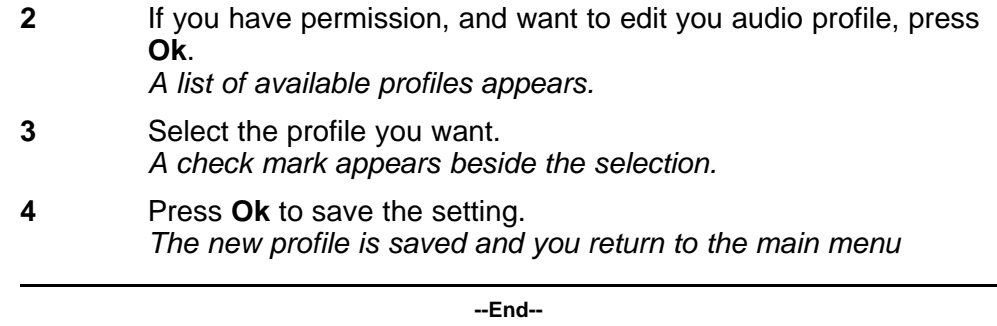

## **Viewing and editing the default volumes**

Follow this procedure to change the default volume of the handset, headset, handsfree speaker, ringer, or buzzer.

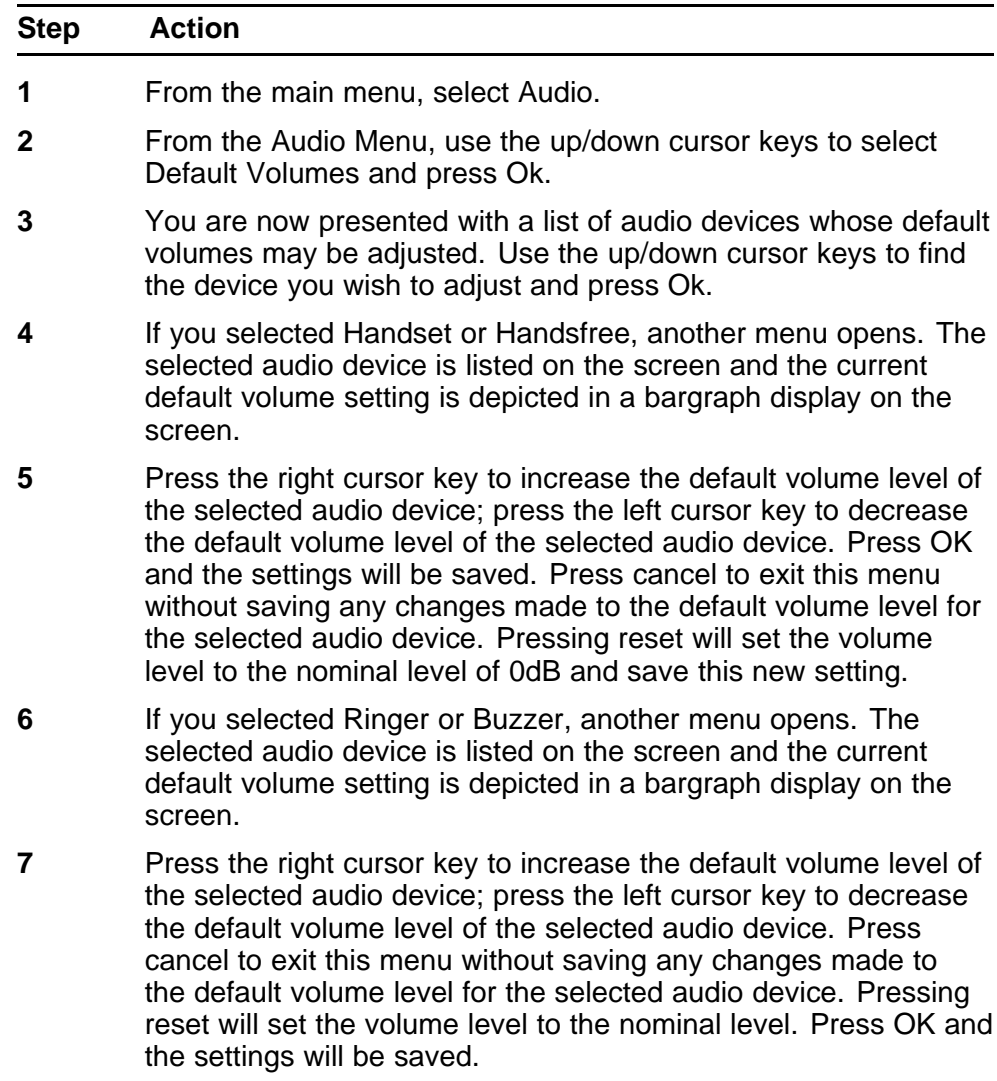

- <span id="page-50-0"></span>**8** You may also press Play to hear the volume level of the Ringer or Buzzer volume settings.
- **9** Also included in the menu for default volumes is the Help option.

**--End--**

## **Viewing and editing the dialpad feedback**

Follow this procedure to view and edit the dialpad feedback.

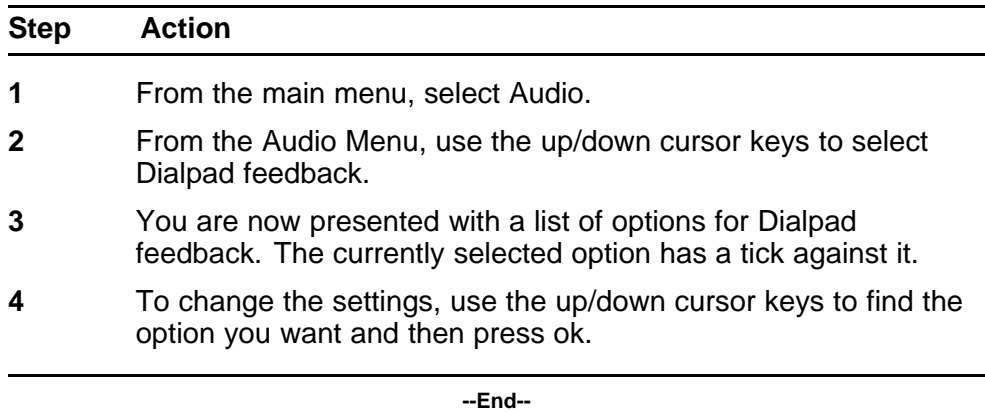

## **Resetting a default volume**

Follow this procedure to reset the default volume of the handset, the headset, or the handsfree speaker.

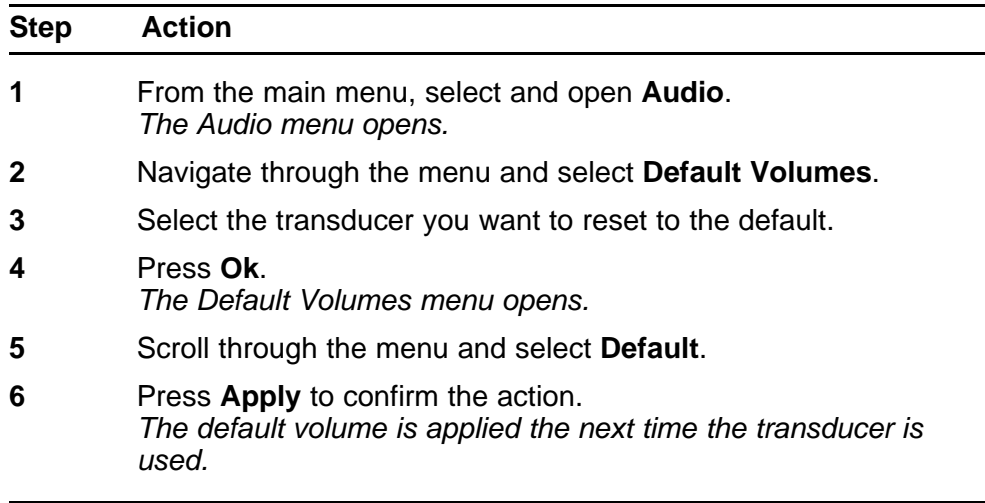

**--End--**

## <span id="page-51-0"></span>**Selecting a ring tone**

Follow this procedure to select a ring tone.

You can listen to a ring tone before you select it, through the Play and Stop options.

#### **Prerequisites**

The system administrator must grant you permission to change your ring tone.

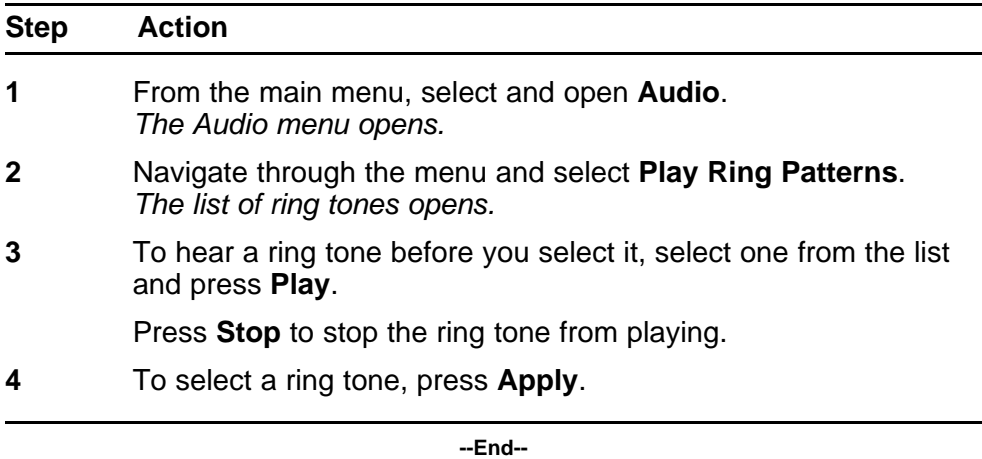

# **Adjusting the contrast and brightness of the display**

Follow this procedure to adjust the contrast level of the display.

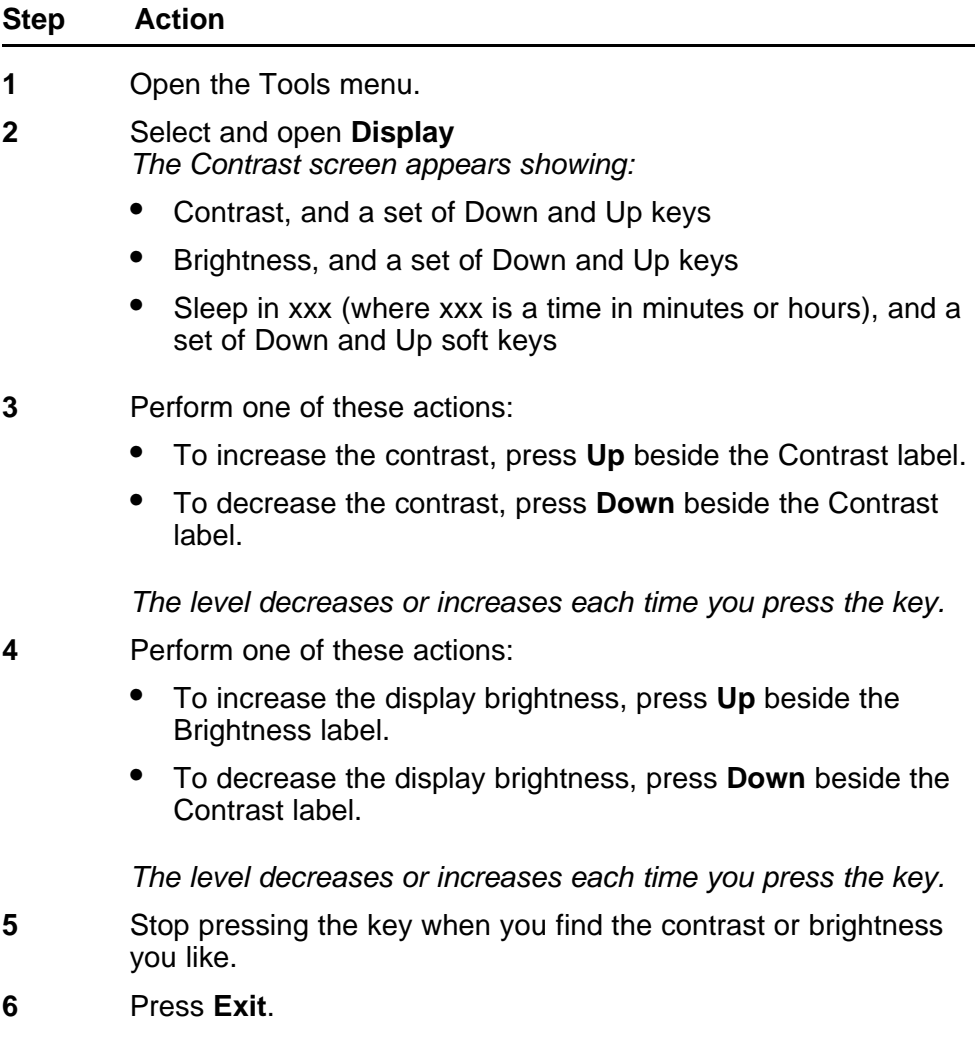

*The current contrast level is saved and you return to the previous screen.*

**--End--**

Carrier VoIP Nortel IP Phone 2007 User Guide (CICM) NN10300-020 02.03 Standard 7 March 2008

Copyright © 2007, 2008 Nortel Networks

## <span id="page-54-0"></span>**Using the Feature menu**

Follow these procedures to use the Feature menu.

When you access the Features menu, a numbered list of the features provisioned on each key is displayed. The number displayed indicates the key to which the feature is assigned to your line on the Communication Server 2000 (CS2K).

Features are assigned by your system administrator, so the features you have available may differ from those described in this User Guide.

Changing the keys to which a feature is associated does not create new functionality.

#### **Navigation**

- "Using the Assign menu" (page 55)
- ["Defining the key type" \(page 56\)](#page-55-0)
- ["Assigning a directory entry to a feature key" \(page 57\)](#page-56-0)
- ["Enabling or disabling autoscroll" \(page 57\)](#page-56-0)
- ["Enabling or disabling the Inbox" \(page 58\)](#page-57-0)
- ["Labeling a feature key" \(page 59\)](#page-58-0)
- ["Using the Options menu" \(page 59\)](#page-58-0)
- ["Enabling or disabling auto hide" \(page 59\)](#page-58-0)
- ["Selecting the default line key" \(page 60\)](#page-59-0)
- ["Resetting the feature key to the default settings" \(page 61\)](#page-60-0)

## **Using the Assign menu**

Follow this procedure to open the Assign menu.

<span id="page-55-0"></span>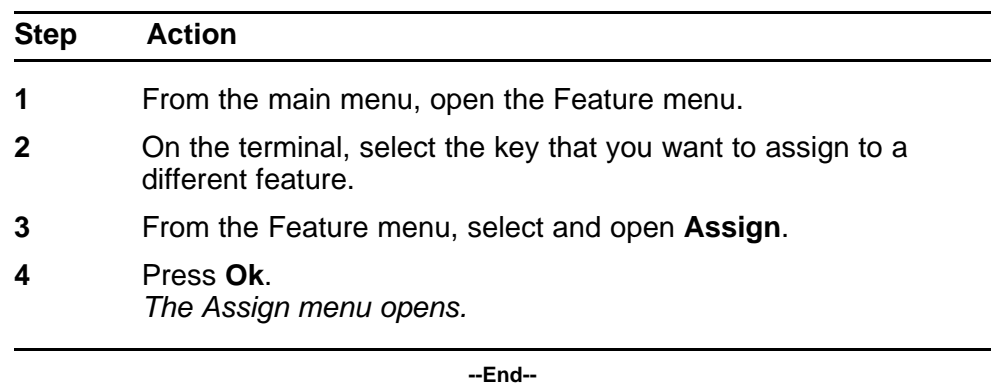

### **Defining the key type**

Follow this procedure to define the key type.

Each feature key can be defined in one of two ways: Central or Local. A feature key defined as Central can have a Centrex feature, such as Call Forward, assigned to it. A feature key defined as Local can have a directory entry assigned to it. By default, all feature keys are defined as Central.

For further information about Centrex features, see *Nortel CICM Fundamentals, (NN10044-111)*.

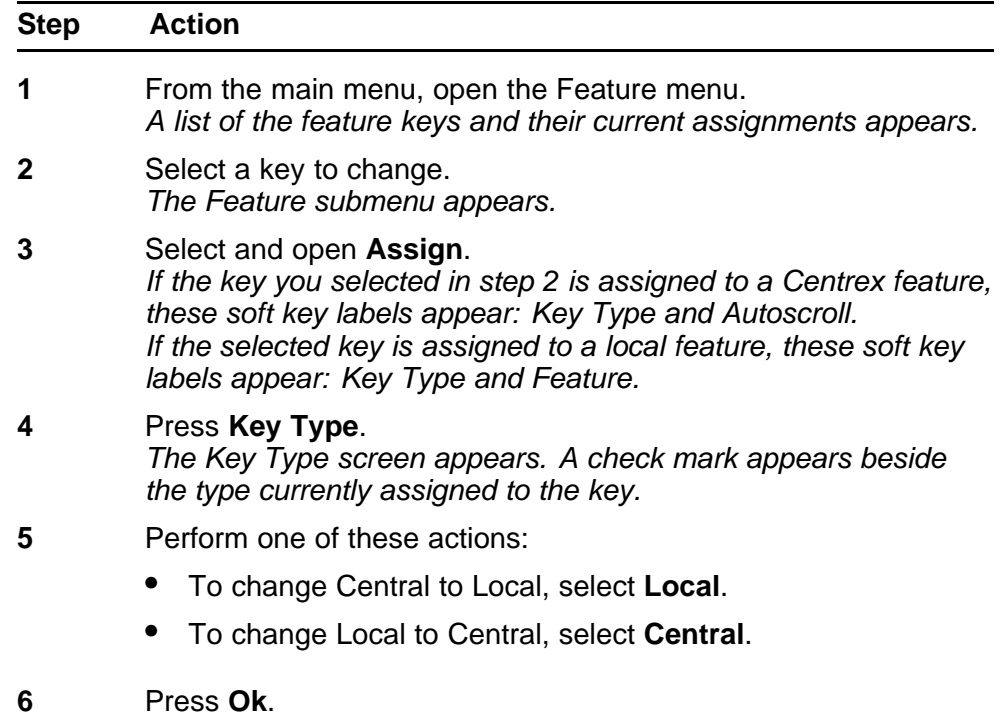

*The key type is changed and a check mark appears beside the selection.*

<span id="page-56-0"></span>**7** To assign a directory entry to a Local key, see "Assigning a directory entry to a feature key" (page 57).

**--End--**

#### **Assigning a directory entry to a feature key**

Follow this procedure to assign a directory entry to a feature. Assigning a directory entry to a feature key gives you the ability to speed dial that number when you press the key.

#### **Prerequisites**

The feature key you select must be defined as Local. See ["Defining the](#page-55-0) [key type" \(page 56\).](#page-55-0)

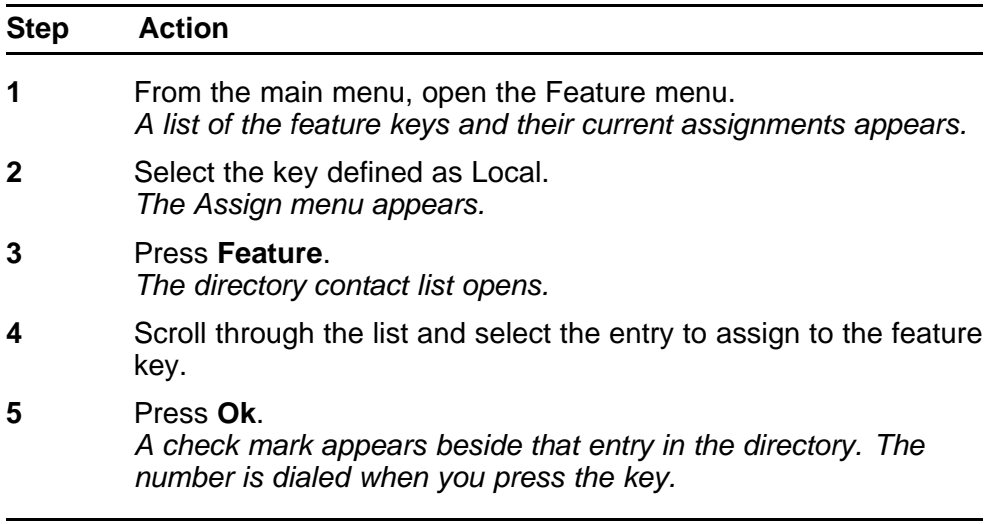

**--End--**

#### **Enabling or disabling autoscroll**

If autoscroll is enabled, the IP Phone automatically directs you to the screen for the active feature. For example, if your secondary Directory Number (DN) is configured on screen two, and you receive a call to that number, the feature screens scroll to page two. You can answer the call immediately without searching for the screen.

Follow this procedure to enable or disable the autoscroll feature.

<span id="page-57-0"></span>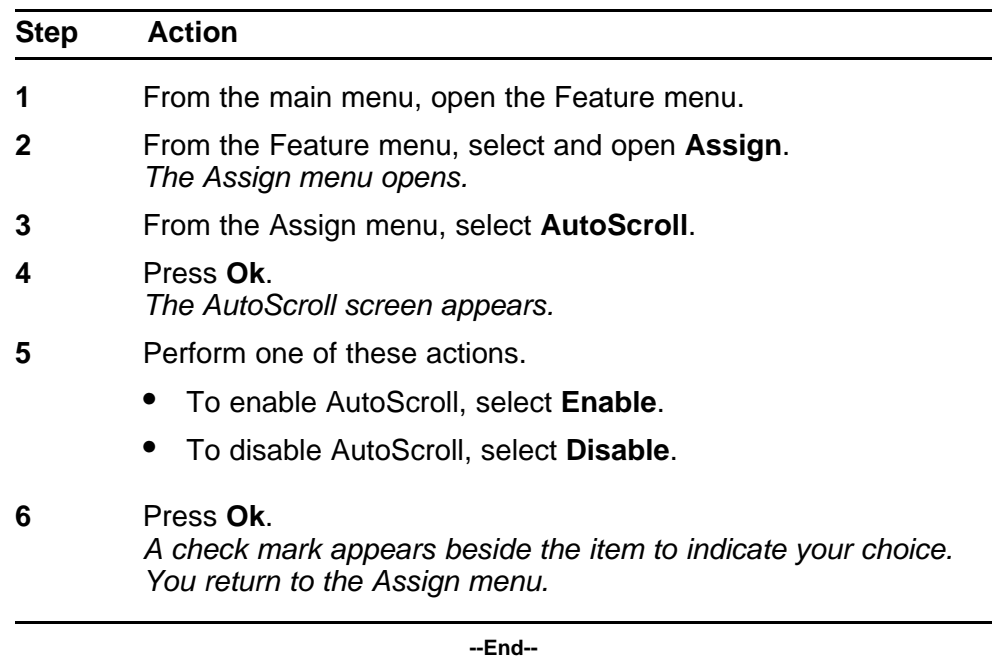

## **Enabling or disabling the Inbox**

Follow this procedure to enable the Inbox feature. The Inbox maintains a log of the 10 most recent incoming calls.

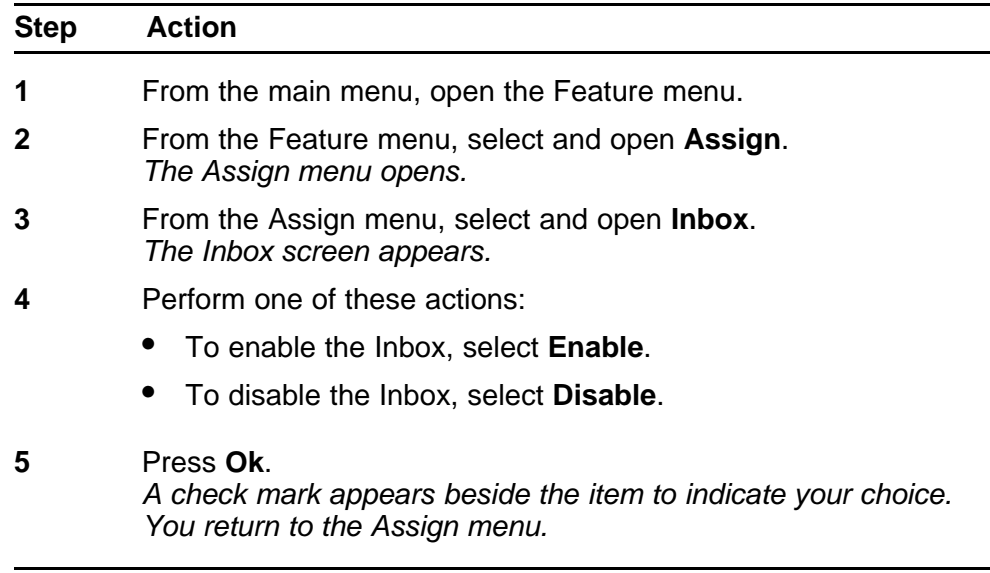

**--End--**

## <span id="page-58-0"></span>**Labeling a feature key**

Follow this procedure to change the label associated with a feature.

Text entries are made using the on-screen keyboard or the dialpad. See ["Using the on-screen keyboard to enter text" \(page 95\)](#page-94-0) or ["Using the](#page-96-0) [dialpad to enter text" \(page 97\).](#page-96-0)

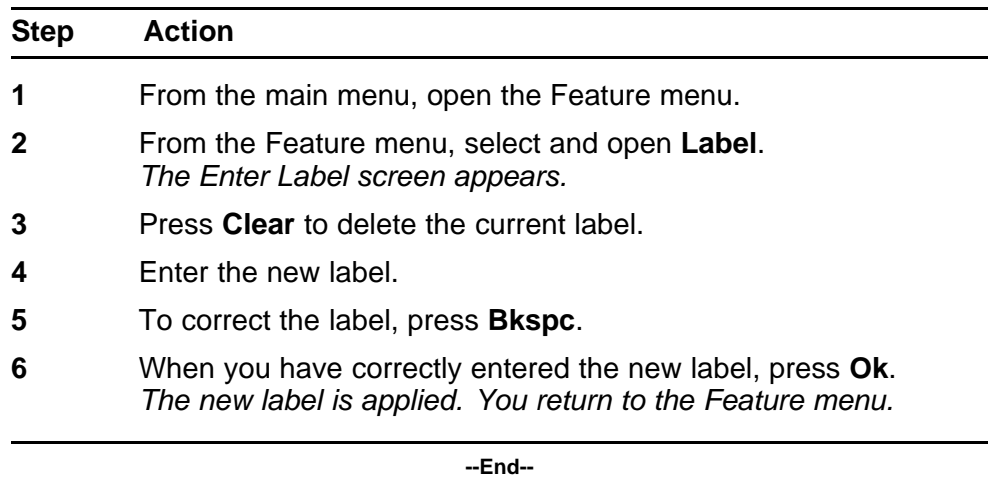

### **Using the Options menu**

Follow this procedure to open the Options menu.

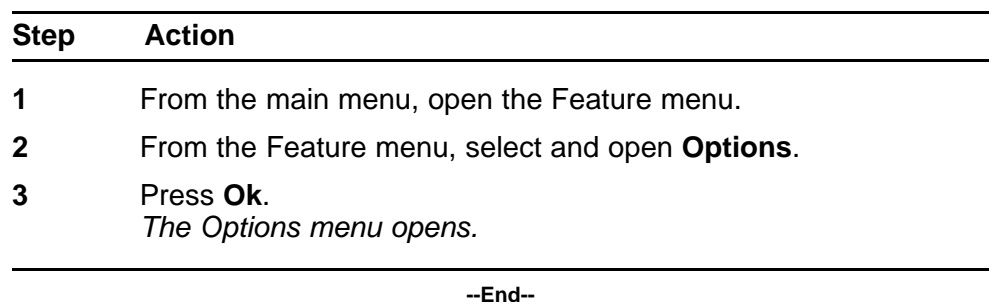

#### **Enabling or disabling auto hide**

When you enable the Auto Hide feature, only those features that are relevant to the current activity on your phone are shown in the display.

For example, the Call Transfer and Three Way call features can only be activated when a user has a call in progress. Auto Hide prevents features such as Call Transfer and Three Way Call from being displayed on a IP Phone while the user's line is idle. Instead, Auto Hide will display a feature provisioned on the user's line that is relevant to their current call state,

<span id="page-59-0"></span>such as Call Forward and Make Set Busy, (which can only be activated while the user's line is idle). Conversely, displaying either of these features against a key while the user is active in a call is not necessary.

Some features are configured so that they are never hidden, because they are relevant when the user's line is both idle and active.

The features relevant states are configured by your administrator.

You cannot change the administrator settings for each feature, but you can enable Auto Hide (to show only the relevant features), or disable Auto Hide (to show all features all of the time, regardless of their relevance to the current state of the phone).

Follow this procedure to enable or disable the Auto Hide feature. When you complete this procedure, you must log out, and then log back in for the functionality to take effect.

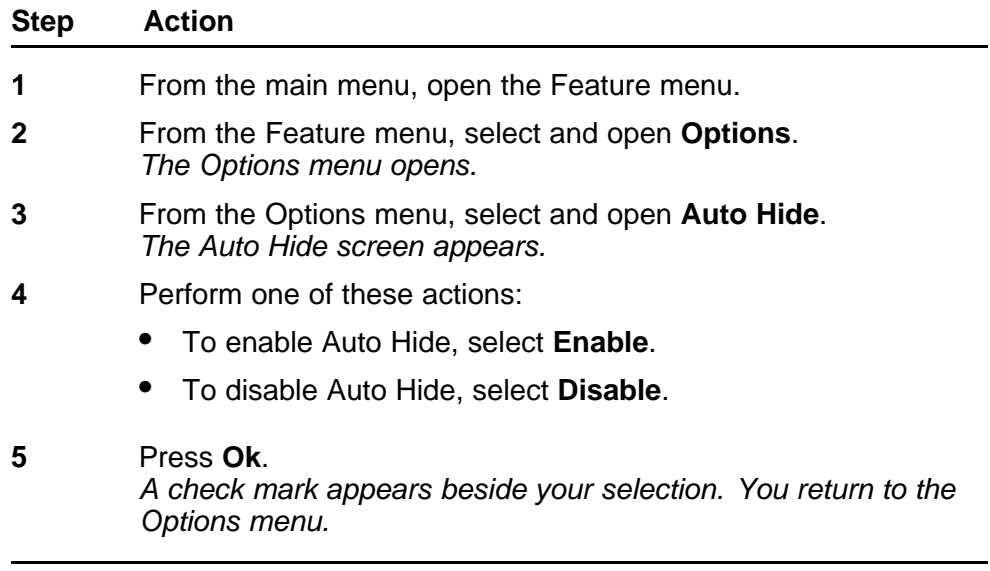

#### **Selecting the default line key**

Follow this procedure to select a feature key to be your default line key.

**--End--**

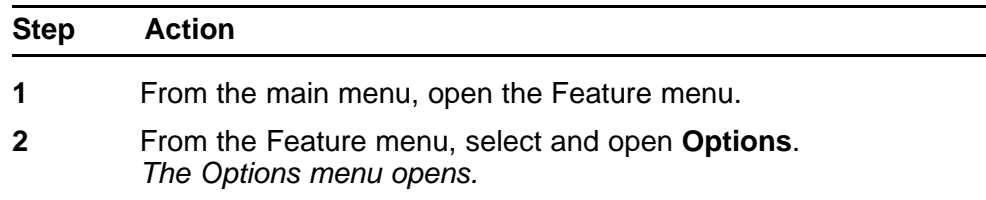

<span id="page-60-0"></span>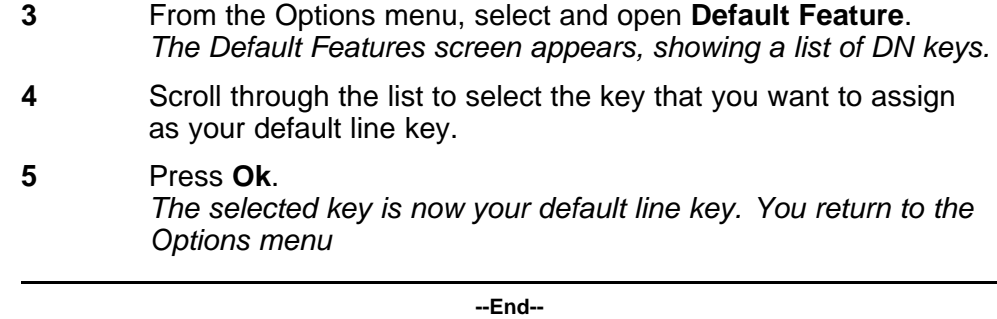

### **Resetting the feature key to the default settings**

Follow this procedure to reset the feature keys to the default settings.

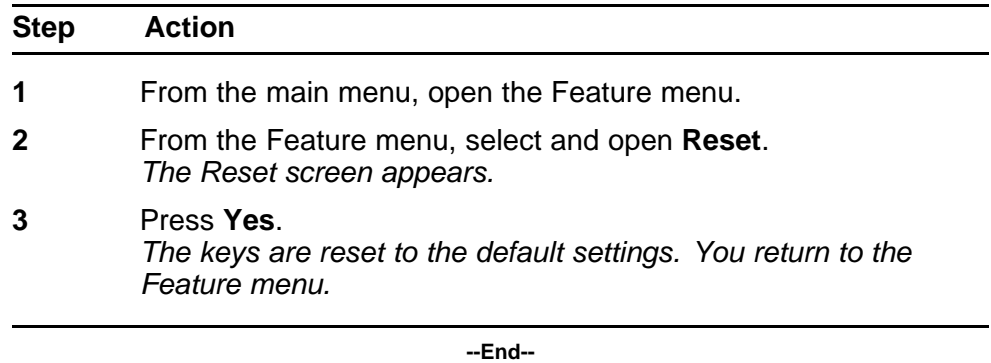

Carrier VoIP Nortel IP Phone 2007 User Guide (CICM) NN10300-020 02.03 Standard 7 March 2008

Copyright © 2007, 2008 Nortel Networks

. Download from Www.Somanuals.com. All Manuals Search And Download.

# **Selecting the language**

Follow this procedure to select your language preference.

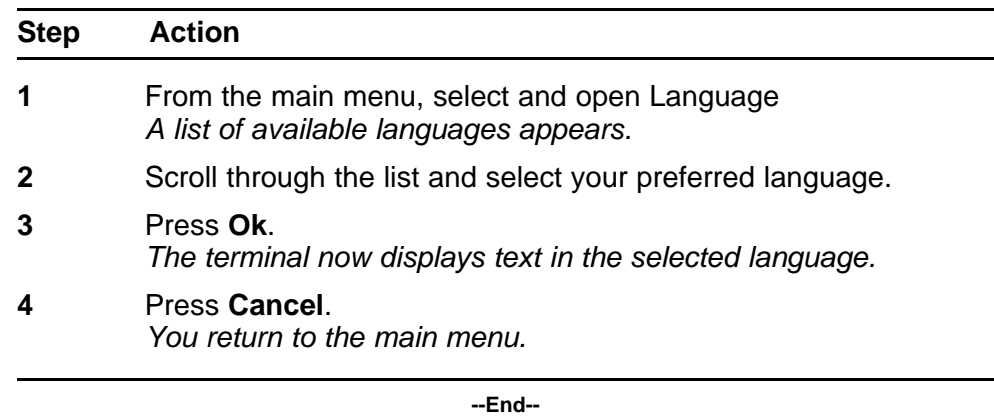

#### **64** Selecting the language

Carrier VoIP Nortel IP Phone 2007 User Guide (CICM) NN10300-020 02.03 Standard 7 March 2008

Copyright © 2007, 2008 Nortel Networks

. Download from Www.Somanuals.com. All Manuals Search And Download.

# <span id="page-64-0"></span>**Using the Time menu**

Follow procedures in this section to configure time and date formats.

#### **Navigation**

- "Setting the time zone" (page 65)
- "Enabling Daylight Saving Time" (page 65)
- ["Disabling Daylight Saving Time" \(page 66\)](#page-65-0)
- ["Setting the time format" \(page 66\)](#page-65-0)
- ["Setting the date format" \(page 67\)](#page-66-0)
- ["Resetting the default time" \(page 68\)](#page-67-0)

### **Setting the time zone**

Follow this procedure to select the time zone.

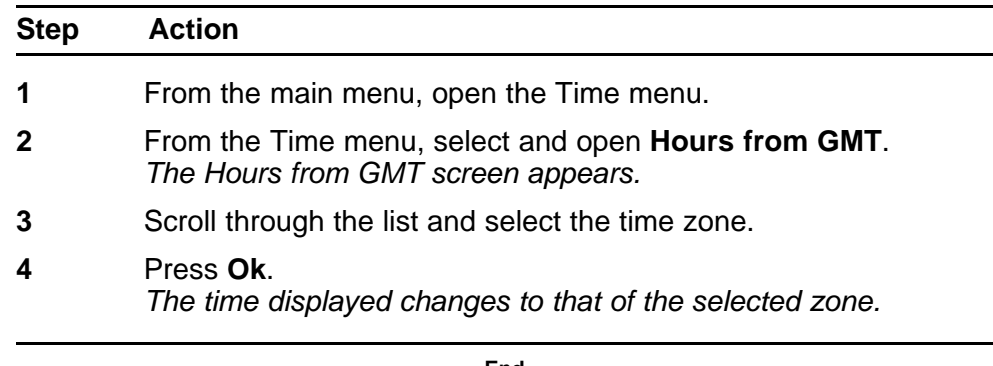

**--End--**

## **Enabling Daylight Saving Time**

Follow this procedure to enable Daylight Saving Time.

<span id="page-65-0"></span>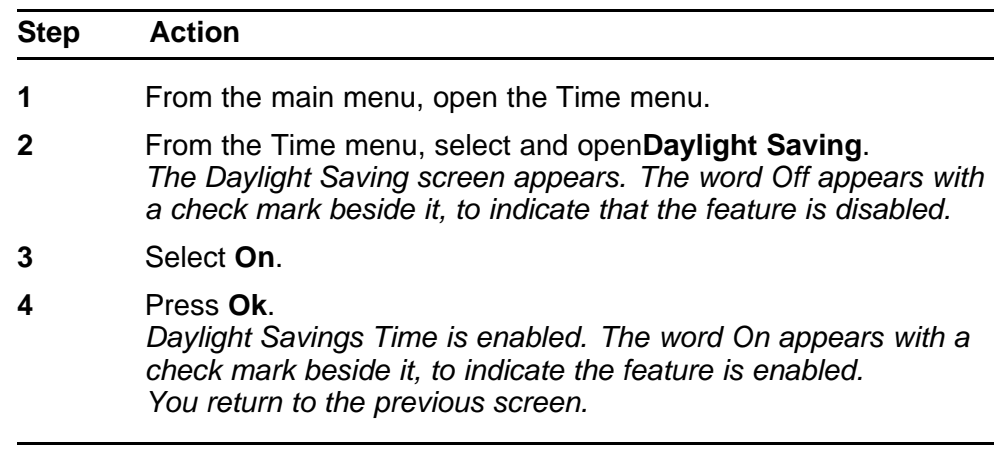

**--End--**

## **Disabling Daylight Saving Time**

Follow this procedure to disable Daylight Saving Time.

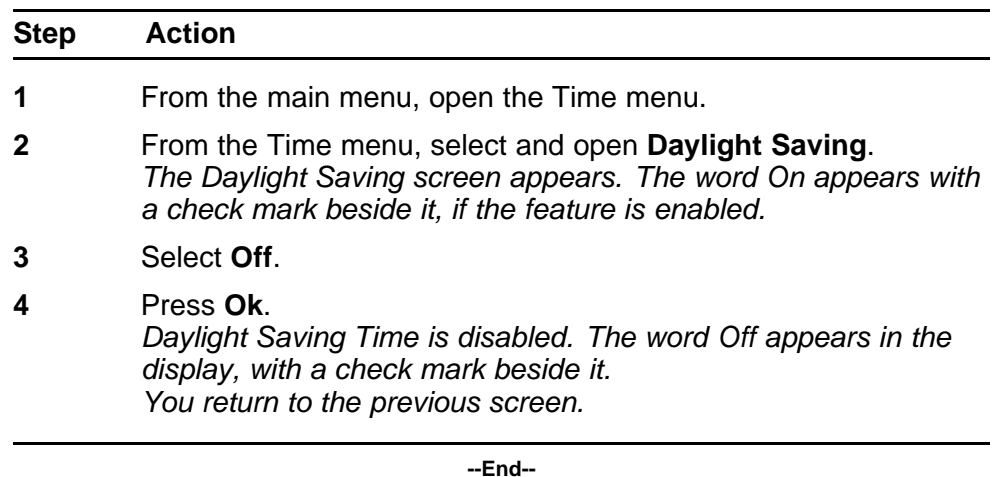

## **Setting the time format**

Follow this procedure to set the time format the terminal uses to display the current time. The time format choices are:

- 12-hour clock
- French
- 24-hour clock

<span id="page-66-0"></span>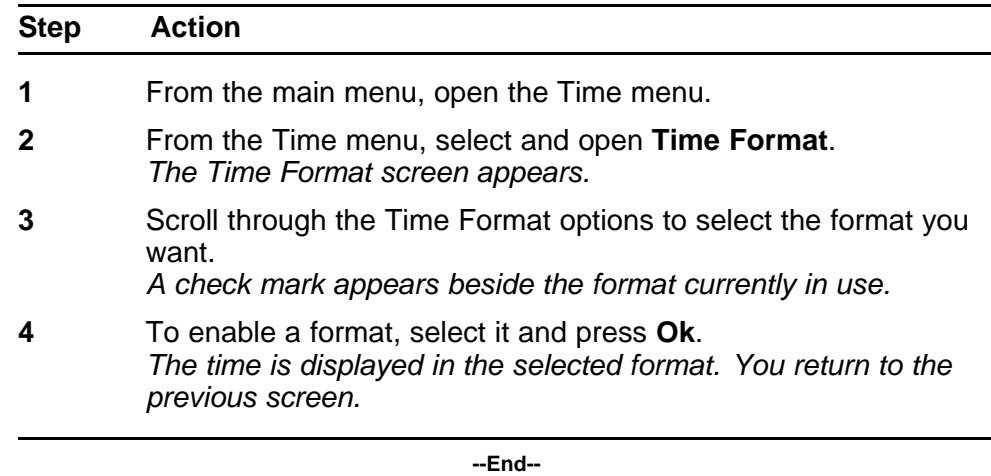

## **Setting the date format**

Follow this procedure to set the date format the terminal uses to display the current date. When month (mmm) is selected, the display shows an abbreviated name, Oct for example, and not a number.

The date format choices are:

- mmmdd
- ddmmm
- mm/dd
- dd/mm

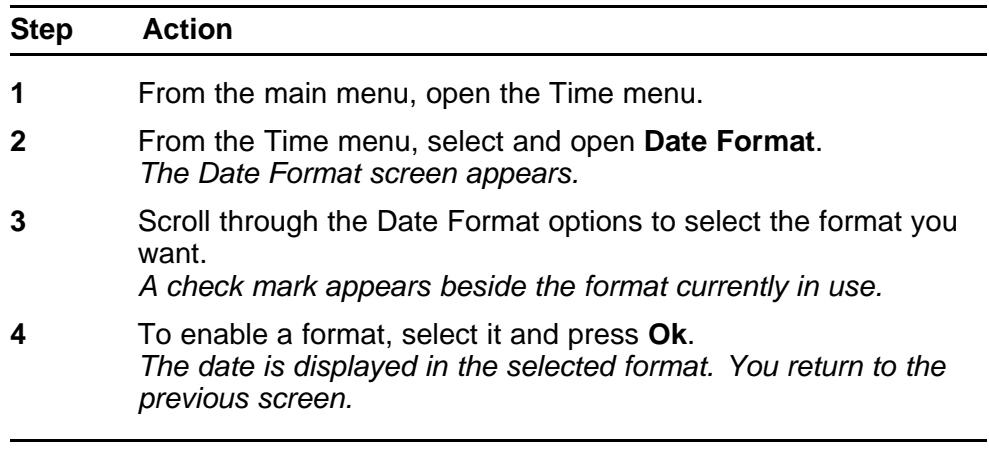

**--End--**

## <span id="page-67-0"></span>**Resetting the default time**

Follow this procedure to reset the terminal to the default time.

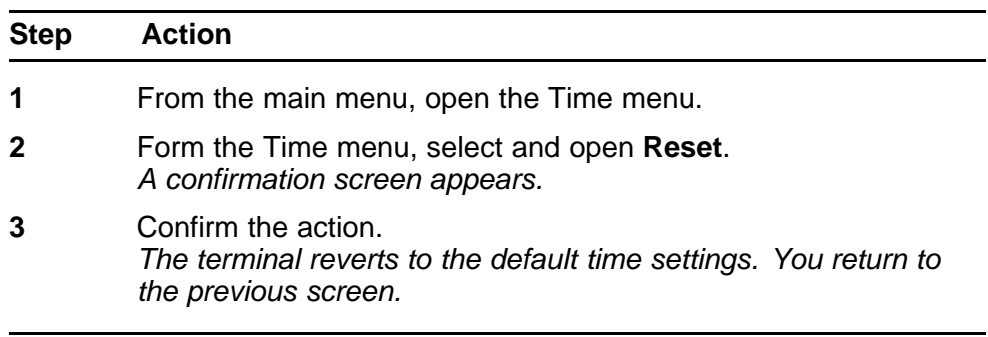

**--End--**

Carrier VoIP Nortel IP Phone 2007 User Guide (CICM) NN10300-020 02.03 Standard 7 March 2008

Copyright © 2007, 2008 Nortel Networks

# <span id="page-68-0"></span>**Using the User menu**

Follow procedures in this section to view and edit your User profile.

#### **Navigation**

- "Viewing your username" (page 69)
- "Viewing your login type" (page 69)
- ["Viewing, disabling, or enabling the auto login feature" \(page 70\)](#page-69-0)
- ["Changing your password" \(page 71\)](#page-70-0)

#### **Viewing your username**

Follow this procedure to view your user name.

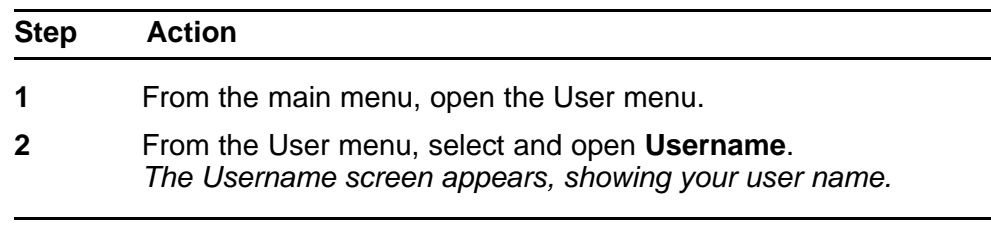

**--End--**

## **Viewing your login type**

Follow this procedure to view your login type.

The terminal can operate in one of two login types:

- Unique—the ability to join a session with an m6350 Softclient is not enabled.
- Joint—the ability to operate in a joint session with an m6350 Softclient is enabled.

<span id="page-69-0"></span>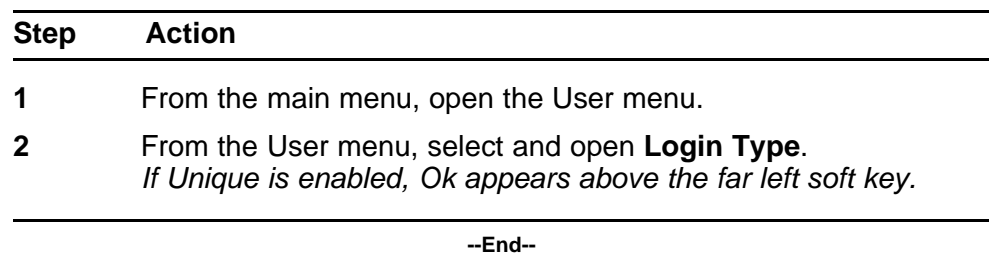

## **Viewing, disabling, or enabling the auto login feature**

Any maintenance activity, for example a firmware upgrade, forces a log off from the network. If you enable auto login, you are automatically logged on to the IP Client Manager when the terminal is available again.

#### **Prerequisites**

You must have permission to edit the auto login feature. If you have permission, a check mark appears next to Enabled when the screen appears.

Follow this procedure to view, enable, or disable the auto login feature.

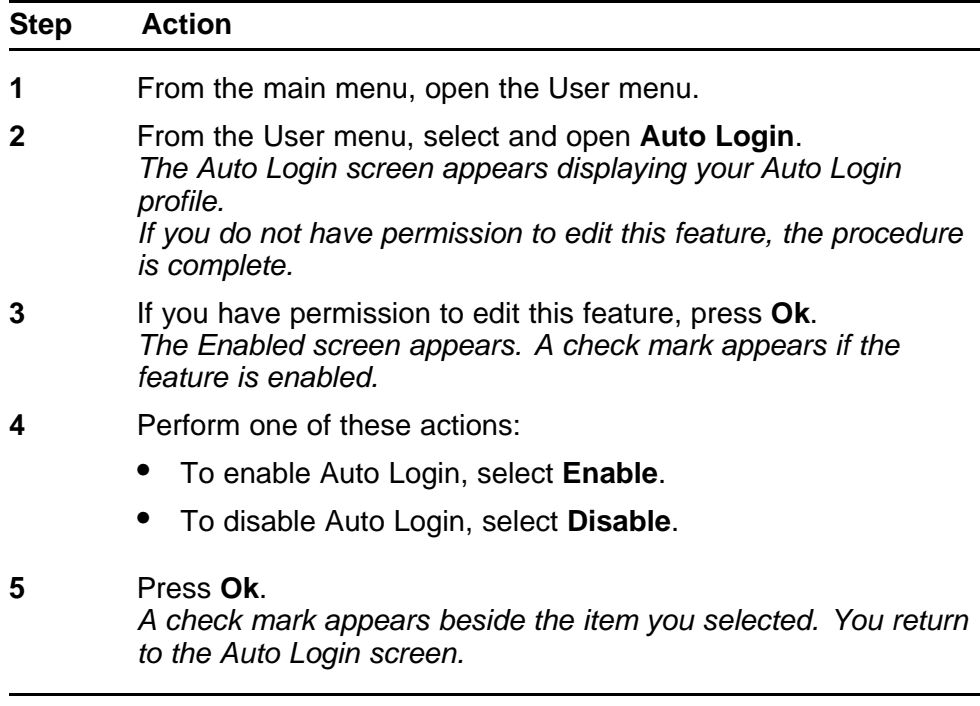

**--End--**

## <span id="page-70-0"></span>**Changing your password**

Follow this procedure to change your password.

Text entries are made using the on-screen keyboard or the dialpad. See ["Using the on-screen keyboard to enter text" \(page 95\)](#page-94-0) or ["Using the](#page-96-0) [dialpad to enter text" \(page 97\).](#page-96-0)

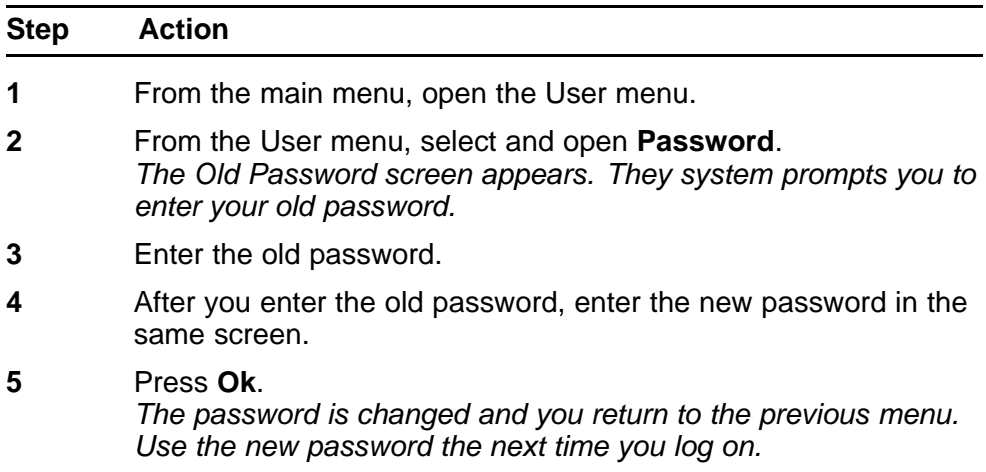

**--End--**

#### **72** Using the User menu

Carrier VoIP Nortel IP Phone 2007 User Guide (CICM) NN10300-020 02.03 Standard 7 March 2008

Copyright © 2007, 2008 Nortel Networks

. Download from Www.Somanuals.com. All Manuals Search And Download.
# **Testing the local mode**

The Diagnostics menu is used by an administrator for registering the terminal with a Survivable Remote Gateway.

Follow this procedure to test the local mode.

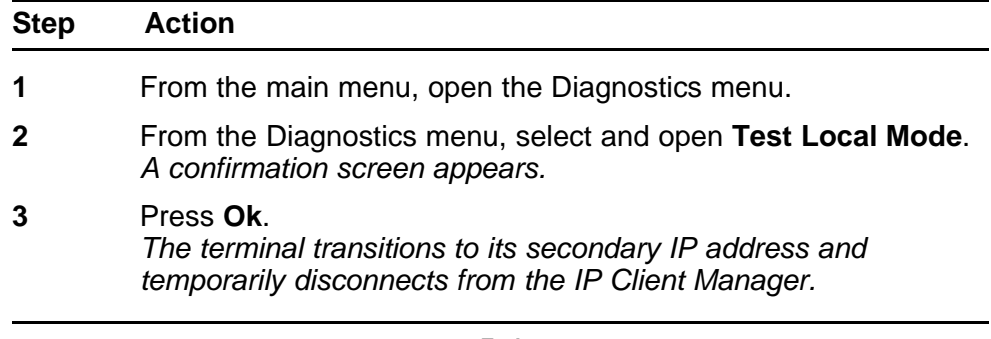

**--End--**

Copyright © 2007, 2008 Nortel Networks

# **Performing a firmware upgrade**

If a firmware upgrade for the IP Phone is available, the system prompts you to upgrade when you log on. If the firmware level is between the minimum and maximum level set by the administrator, Yes and No options appear on the soft keys. If the terminal is below the minimum level, the only option is yes. You cannot log on until you perform the upgrade.

While an upgrade is in progress, the terminal reboots and becomes temporarily unavailable.

Follow this procedure to upgrade the IP Phone firmware.

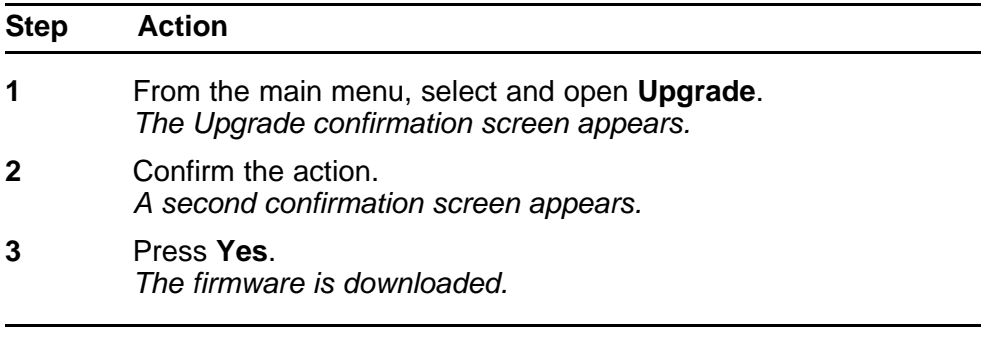

**--End--**

Copyright © 2007, 2008 Nortel Networks

# <span id="page-76-0"></span>**Using the directory**

Follow procedures in this section to use the directory feature.

#### **Navigation**

- "Adding or editing a directory entry" (page 77)
- ["Deleting an entry from the directory" \(page 78\)](#page-77-0)
- ["Making a call using the directory" \(page 79\)](#page-78-0)

## **Adding or editing a directory entry**

Follow this procedure to add or edit a directory entry. The directory stores a maximum of 16 entries. See [Figure 1 "IP Phone 2007 components"](#page-8-0) [\(page 9\)](#page-8-0) for the location of the Directory key.

Text entries are made using the on-screen keyboard or the dialpad. See ["Using the on-screen keyboard to enter text" \(page 95\)](#page-94-0) or ["Using the](#page-96-0) [dialpad to enter text" \(page 97\).](#page-96-0)

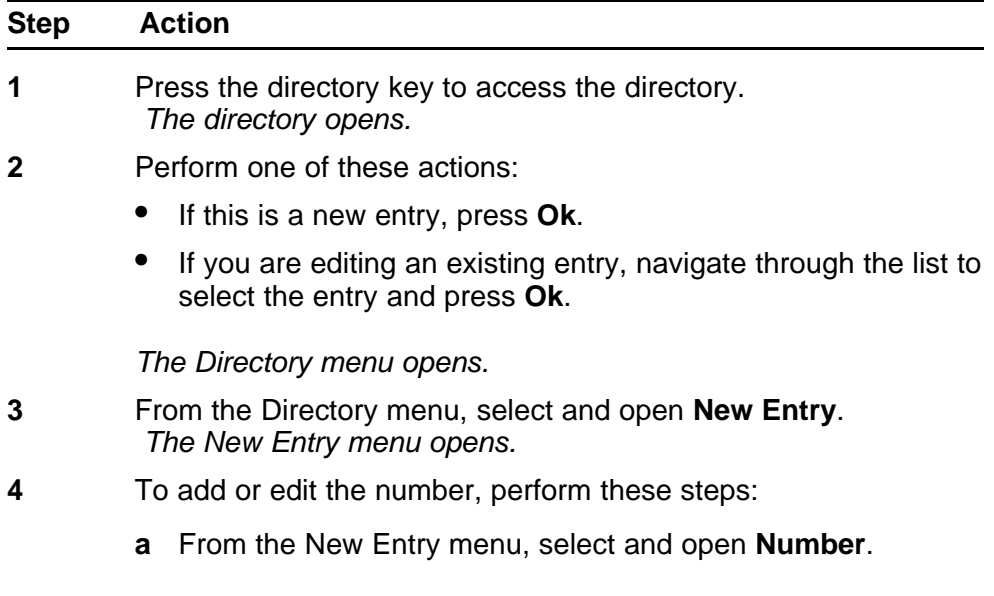

- **b** Enter the number.
- **c** Press **Ok**. *The number is entered in the directory, and you return to the New Entry menu.*
- <span id="page-77-0"></span>**5** To add or edit the surname, perform these steps:
	- **a** From the New Entry menu, select and open **Surname**.
	- **b** Enter the surname.
	- **c** Press **Ok**.

*The surname is entered in the directory, and you return to the New Entry menu.*

- **6** To add or edit the first name, perform these steps:
	- **a** From the New Entry menu, select and open **First Name**.
	- **b** Enter the first name.
	- **c** Press **Ok**. *The first name is entered in the directory, and you return to the New Entry menu.*
- **7** When you finish entering or editing the information for an entry, select **Save**.

*You are asked to confirm the action.*

- **8** Perform one of these actions:
	- To save, press **Yes**.
	- To edit the information, press **No**. The Resume Editing? message appears. Press **Yes** to edit the information. Press **No** to exit the directory without saving the information.

**--End--**

## **Deleting an entry from the directory**

Follow this procedure to delete an entry from the directory. See [Figure 1](#page-8-0) ["IP Phone 2007 components" \(page 9\)](#page-8-0) for the location of the directory key.

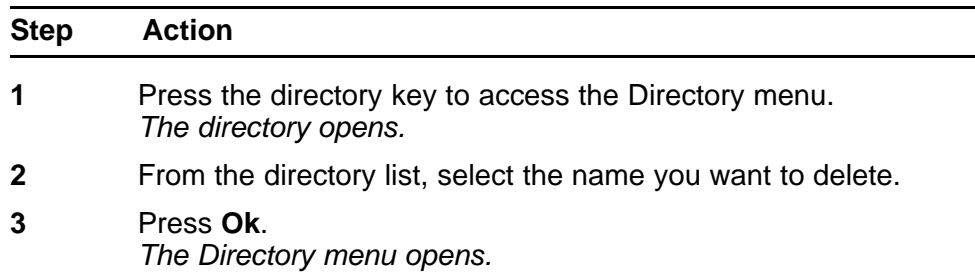

- <span id="page-78-0"></span>**4** Press the down navigation key until the **Delete** option appears.
- **5** Press **Ok**. *A confirmation screen appears.*
- **6** Press **Ok** and then press **Yes** to confirm the action.

**--End--**

## **Making a call using the directory**

Follow this procedure to make a call from within the directory. See [Figure](#page-8-0) [1 "IP Phone 2007 components" \(page 9\)](#page-8-0) for the location of the directory key.

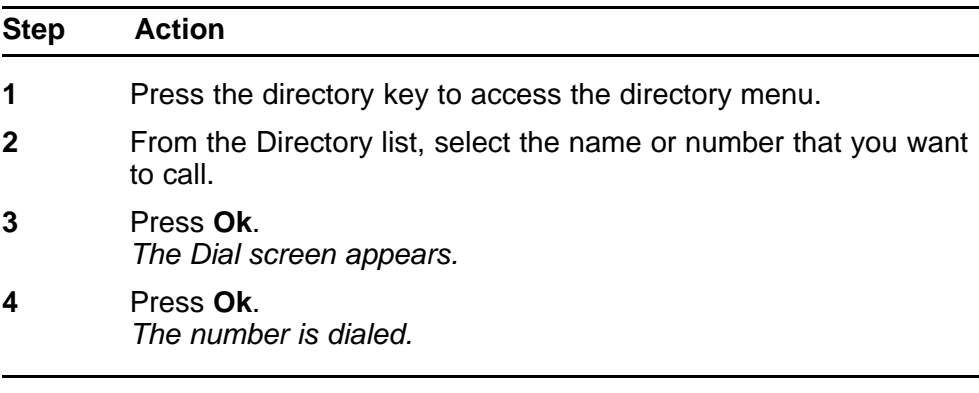

**--End--**

Copyright © 2007, 2008 Nortel Networks

# **Using the Inbox**

Follow these procedure to use the Inbox.

The IP Phone 2007 has a dedicated fixed key for the Inbox. The system logs the incoming key number, time and date, as well as the display shown on the IP Phone at the time of the incoming call. The information from the display is captured only if the call lasts for more than two seconds.

The Inbox can store a maximum of 10 calls. When the maximum is reached, the oldest call is dropped. Calls appear in the list in order in which they were received, with the most recent call at the top of the list.

The Inbox call display consists of a time or date stamp, and a name or number. A time stamp appears beside calls you receive on the same day on which you view the Inbox. A date stamp appears beside calls that arrive prior to the day of viewing. If no name or number was extracted from the display of the incoming call, the No Details message appears. Use the up and down navigation keys to scroll through the list.

If you have a message waiting or you have missed a call, the message waiting lamp is turned on. The lamp turns off after you check your Inbox or retrieve the waiting message.

See [Figure 1 "IP Phone 2007 components" \(page 9\)](#page-8-0) for the location of the Inbox key.

#### **Navigation**

- ["Accessing the Inbox " \(page 82\)](#page-81-0)
- ["Viewing Inbox call information" \(page 82\)](#page-81-0)
- ["Storing a number from the Inbox" \(page 82\)](#page-81-0)
- ["Using the Inbox to make a call" \(page 83\)](#page-82-0)
- ["Resetting the Inbox" \(page 83\)](#page-82-0)

## <span id="page-81-0"></span>**Accessing the Inbox**

Follow this procedure to access and use the Inbox.

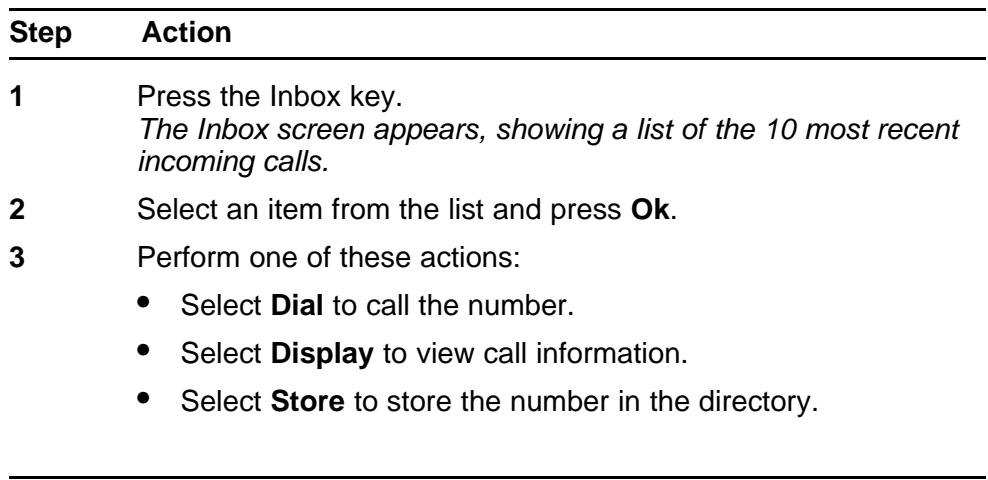

**--End--**

## **Viewing Inbox call information**

Follow this procedure to view the information about a call in the Inbox.

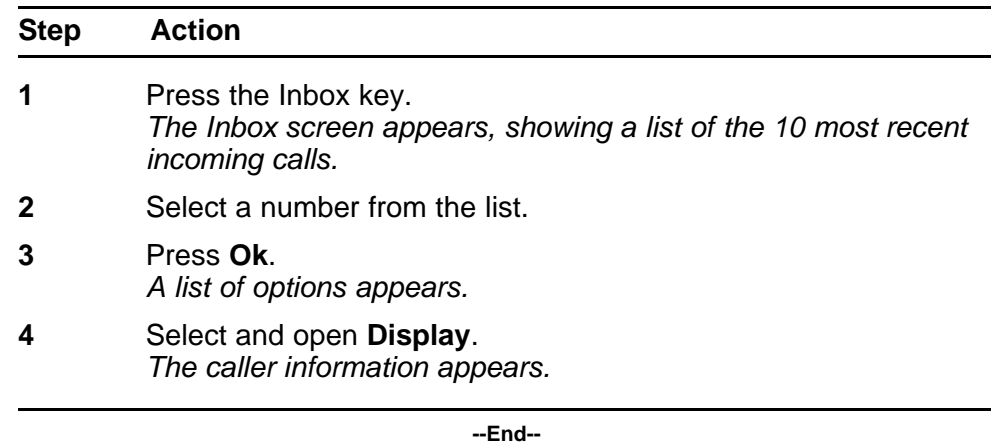

### **Storing a number from the Inbox**

Follow this procedure to select a number from the Inbox and save it to the directory.

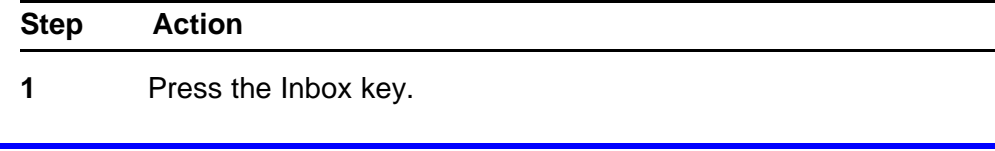

*The Inbox screen appears, showing a list of the 10 most recent incoming calls.*

- <span id="page-82-0"></span>**2** Select a number from the list.
- **3** Press **Ok**. *The Dial screen appears.*
- **4** Press the down navigation key to select **Store**. *The directory submenu opens.*
- **5** See ["Adding or editing a directory entry" \(page 77\)](#page-76-0)

**--End--**

### **Using the Inbox to make a call**

Follow this procedure to make a call from within the Inbox.

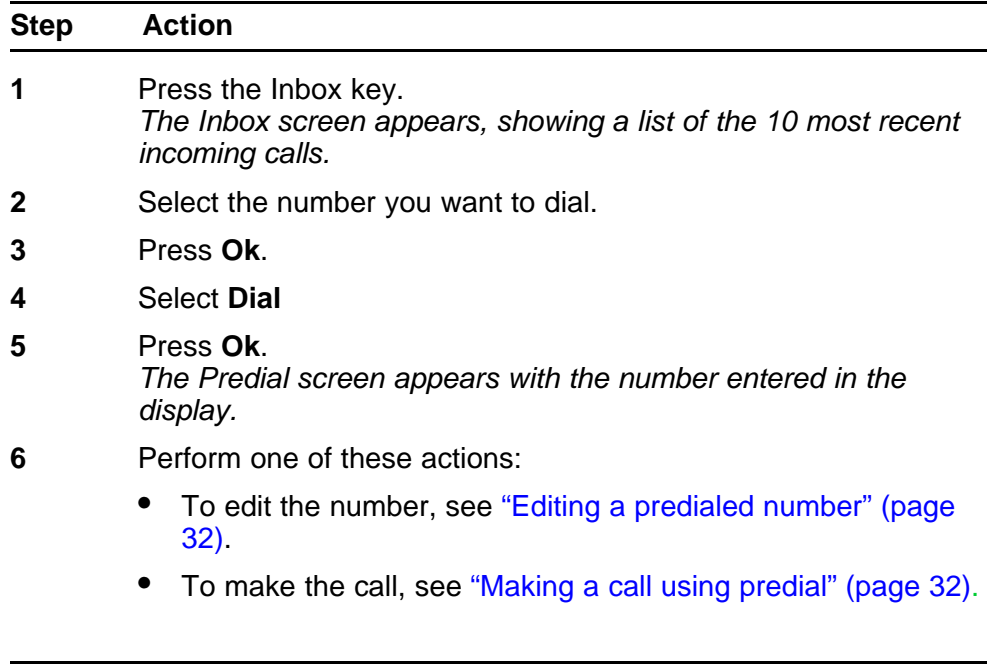

## **Resetting the Inbox**

Follow this procedure to delete the contents of the Inbox.

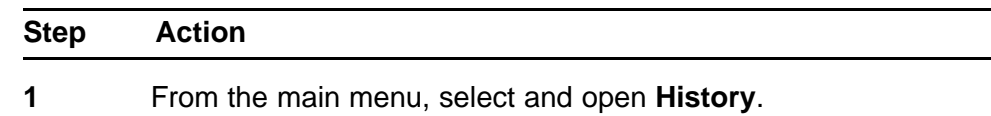

**--End--**

**2** From the History menu, select **Reset Inbox**.

**3** Press **Ok**. *The calls in the Inbox are deleted. You return to the previous menu.*

**--End--**

Carrier VoIP Nortel IP Phone 2007 User Guide (CICM) NN10300-020 02.03 Standard 7 March 2008

Copyright © 2007, 2008 Nortel Networks

# **Using the Outbox**

Follow the procedures in this section to use the Outbox feature.

The IP Phone 2007 has a dedicated fixed key for the Outbox. Information about outgoing calls is stored in the Outbox. The system logs the outgoing key number, time, and date. If the duration of the call is more than two seconds, the system captures the display as it appeared when the call was made.

The Outbox can store a maximum of 10 calls. When the maximum is reached, the oldest call is dropped. Calls appear in the list in order in which they were made, with the most recent call at the top of the list.

The Outbox call display consists of a time or date stamp and a name or number. A time stamp appears beside calls you make on the same day on which you view the Outbox. A date stamp appears beside calls that were made prior to the day of viewing. If no name or number was extracted from the display of the outgoing call, the numbered dialed appears. Use the up and down navigation keys to scroll through the list. The list does not wrap around.

See [Figure 1 "IP Phone 2007 components" \(page 9\)](#page-8-0) for the location of the Outbox key.

#### **Navigation**

- "Accessing the Outbox" (page 85)
- ["Viewing Outbox call information" \(page 86\)](#page-85-0)
- ["Storing a number from the Outbox" \(page 86\)](#page-85-0)
- ["Using the Outbox to make a call" \(page 87\)](#page-86-0)
- ["Resetting the Outbox" \(page 87\)](#page-86-0)

### **Accessing the Outbox**

Follow this procedure to access and use the Outbox.

Carrier VoIP Nortel IP Phone 2007 User Guide (CICM) NN10300-020 02.03 Standard 7 March 2008

Copyright © 2007, 2008 Nortel Networks

<span id="page-85-0"></span>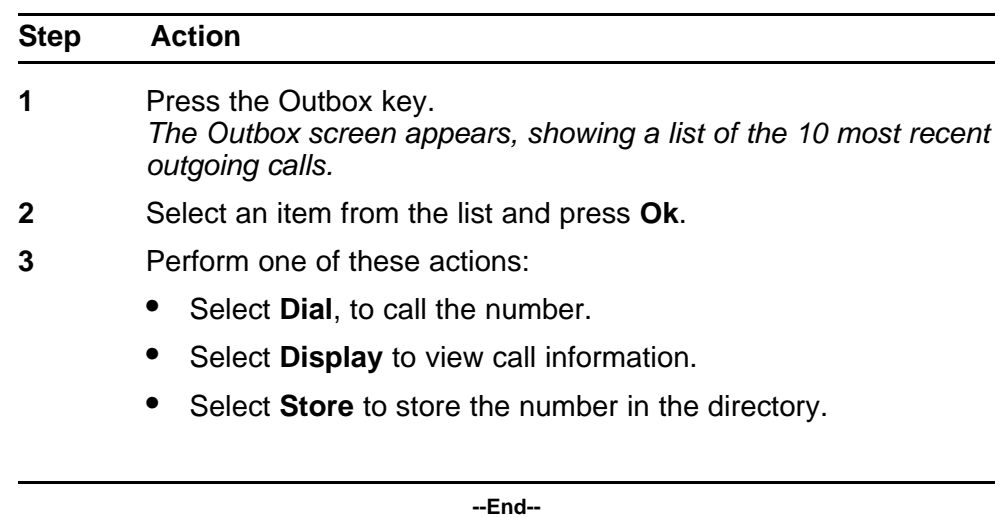

## **Viewing Outbox call information**

Follow this procedure to view the information about a call in the Outbox.

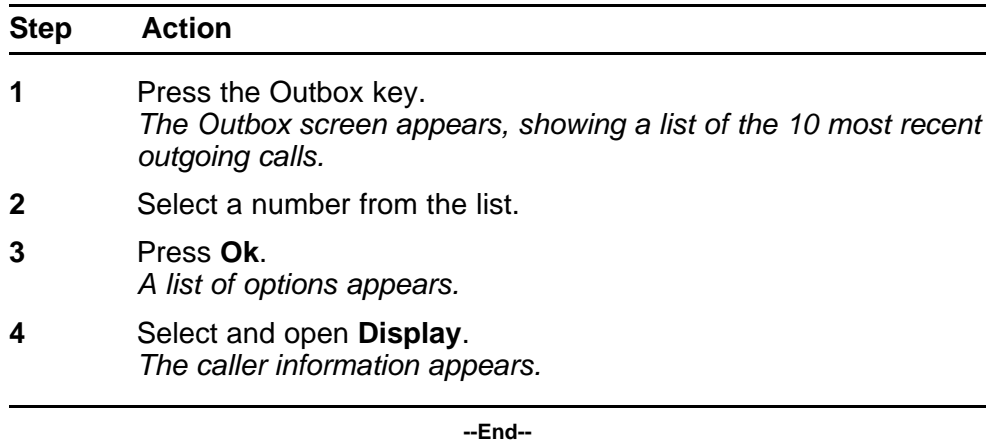

## **Storing a number from the Outbox**

Follow this procedure to select a number from the Outbox and store it in the directory.

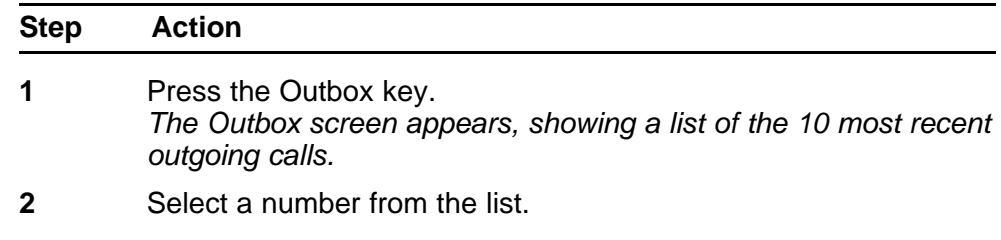

<span id="page-86-0"></span>**3** Press **Ok**. *A list of options appears.* **4** Press the down navigation key to select **Store**. *The directory submenu appears.* **5** See ["Adding or editing a directory entry" \(page 77\)](#page-76-0). **--End--**

## **Using the Outbox to make a call**

Follow this procedure to make a call from within the Outbox.

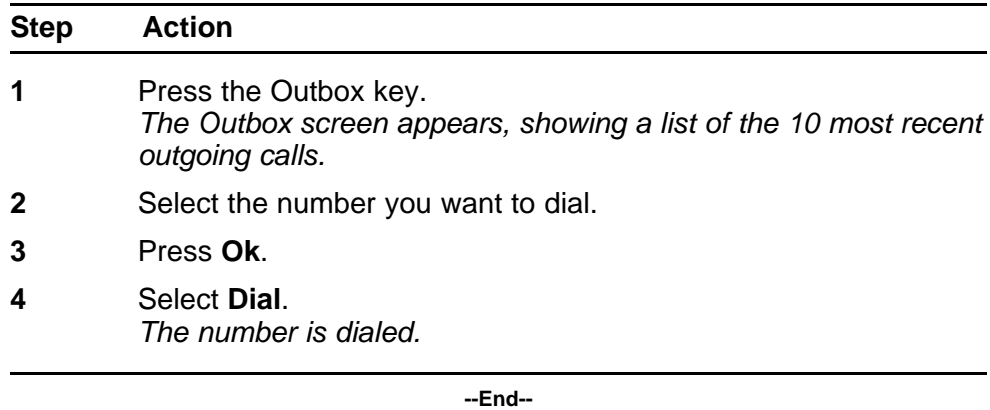

## **Resetting the Outbox**

Follow this procedure to delete the contents of the Outbox.

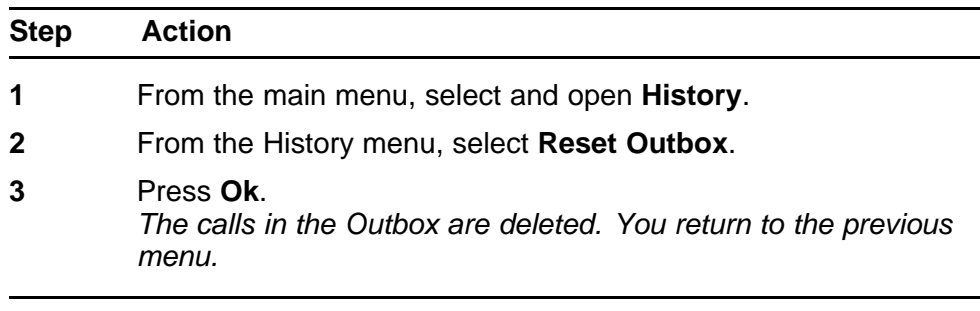

**--End--**

Copyright © 2007, 2008 Nortel Networks

# **Adjusting the sleep timer**

Follow this procedure to reset the sleep timer. To extend the life of the touch panel display, the IP Phone uses a sleep timer, which turns off the backlight when the preset time elapses.

Selecting a sleep time of never reduces the life span of the display screen.

The sleep timer is user-configurable. Choose one of these settings:

- 5m (five minutes)
- 15m (15 minutes)
- 30m (30 minutes)
- 1h (one hour default)
- 2h (two hours)
- Never (backlight never turns off).

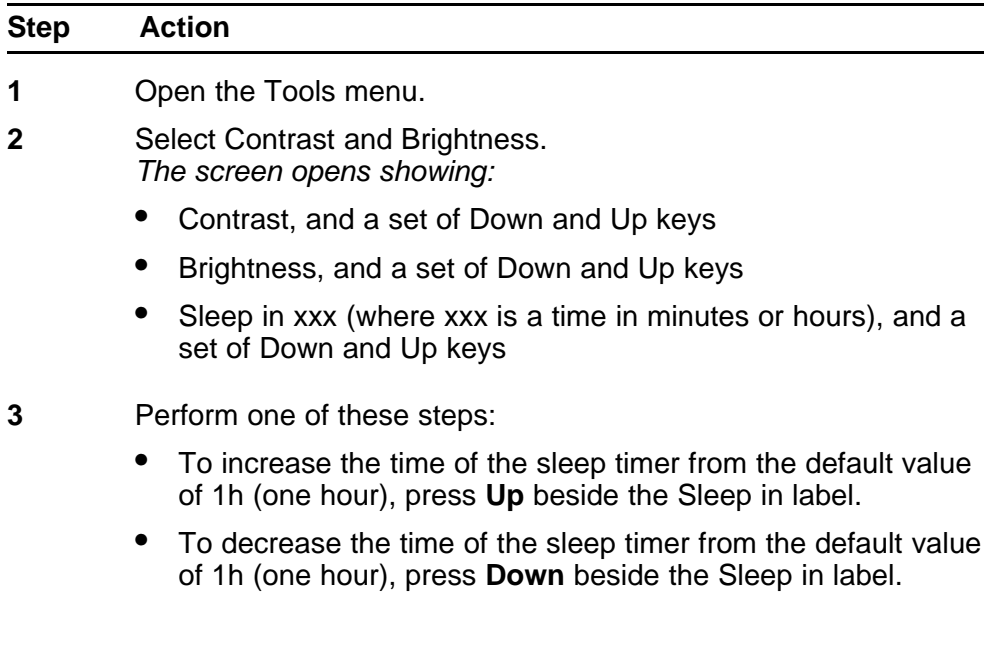

*The time increases or decreases each time you press the key.*

- **4** Continue to press the Up or Down key until the time you want appears in the display.
- **5** Press **Exit** to return to the main display. *The sleep timer is reset.*

**--End--**

# **<sup>91</sup>** .

# **Using the Preferences tool**

Follow this procedure to change the look of the dedicated feature keys. The preferences tool allows you to:

- change a default label to an icon
- change an icon to a default label
- define your own label

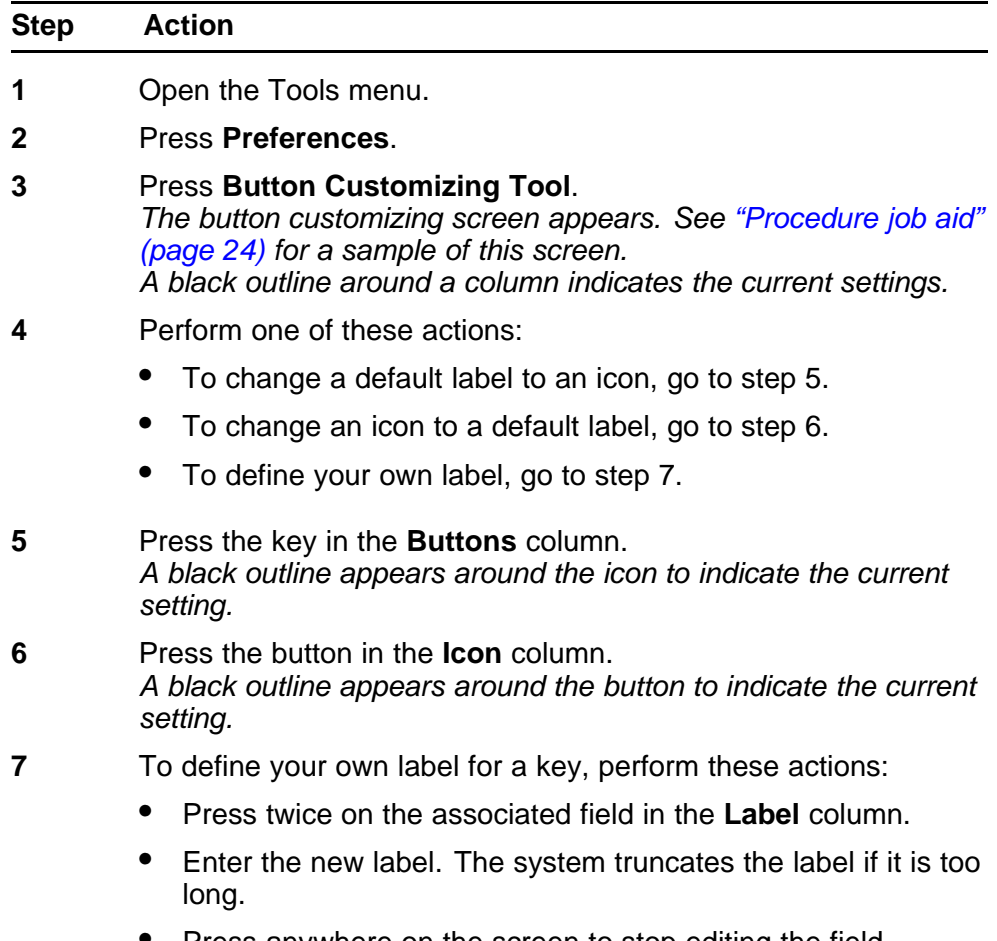

• Press anywhere on the screen to stop editing the field.

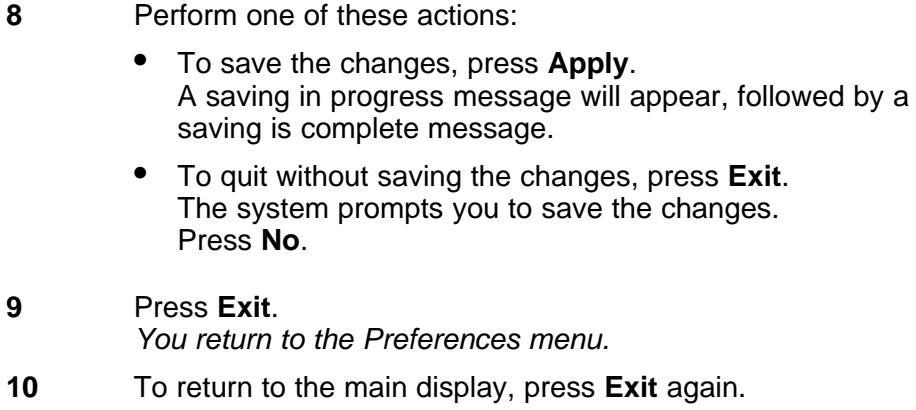

**--End--**

# **Procedure job aid**

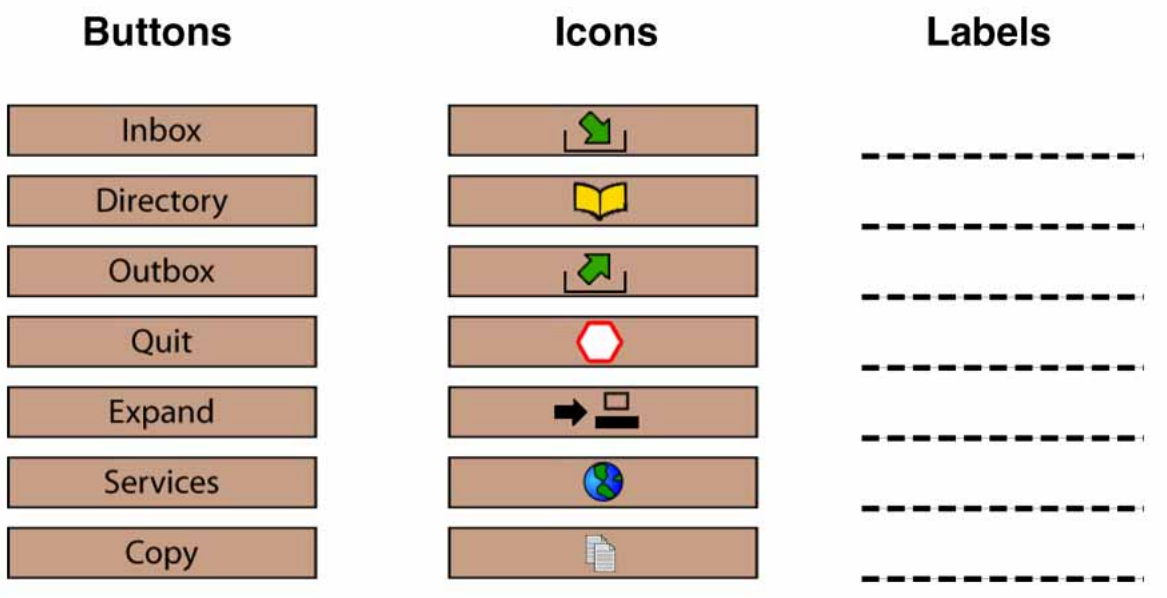

Carrier VoIP Nortel IP Phone 2007 User Guide (CICM) NN10300-020 02.03 Standard 7 March 2008

Copyright © 2007, 2008 Nortel Networks

Copyright © 2007, 2008 Nortel Networks

# <span id="page-94-0"></span>**Using the on-screen keyboard to enter text**

Follow this procedure to use the on-screen keyboard to enter text. You may also use the dialpad to enter text. See ["Using the dialpad to enter](#page-96-0) [text" \(page 97\)](#page-96-0).

See [Figure 1 "IP Phone 2007 components" \(page 9\)](#page-8-0) for the location of the keyboard icon.

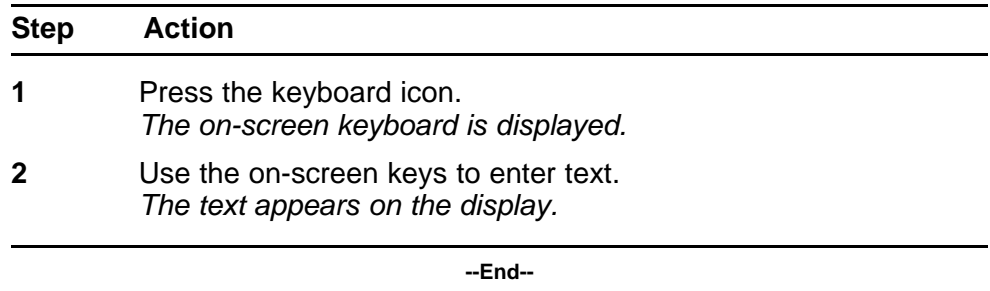

Carrier VoIP Nortel IP Phone 2007 User Guide (CICM) NN10300-020 02.03 Standard 7 March 2008

Copyright © 2007, 2008 Nortel Networks

Copyright © 2007, 2008 Nortel Networks

# <span id="page-96-0"></span>**Using the dialpad to enter text**

Follow this procedure to use the dialpad to enter text. You may also use the on-screen keyboard to enter text. See ["Using the on-screen keyboard](#page-94-0) [to enter text" \(page 95\)](#page-94-0) .

On the dialpad, keys numbered 2 through 9 each have three letters associated with them. When entering text, press the key once to enter the first letter, twice to enter the second letter, and three times to enter the third letter.

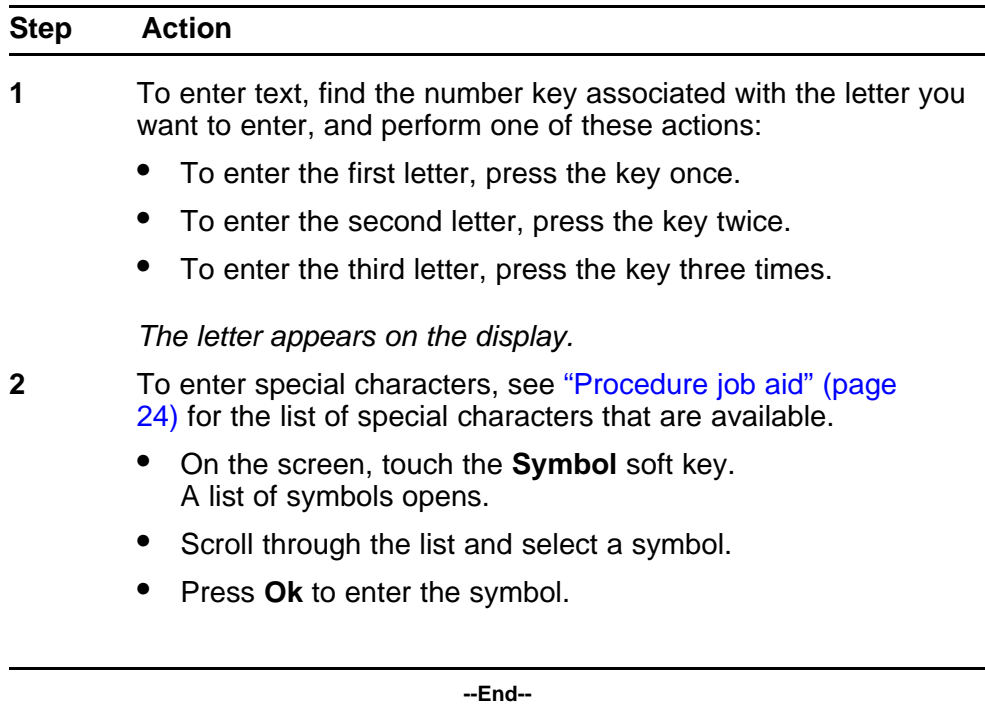

**Figure 5 Procedure job aid**

| Key 1  | Nothing                                                                                                    |
|--------|----------------------------------------------------------------------------------------------------|
| Key 2  | A À À À À À À Æ B C Ç a à á â ã ä å æ b c ç 2<br>D E È É Ê Ë F d e è é ê ë f 3                                                                                                    |
| Key 3  |                                                                                                    |
| Key 4  | GHIIllghiiff74                                                                                                    |
| Key 5  | $JKL$ jk $15$                                                                                                    |
| Key 6  | M N Ñ O Ò Ó Ô Õ Ö Ø m n ñ o ò ó ô õ ö 6                                                                                                    |
| Key 7  | P Q R S p q r s 7                                                                                                    |
| Key 8  | T Ư Ù Ú Ű Ű V tu ù ú û ü v 8                                                                                                    |
| Key 9  | $\begin{array}{lcl} & \textbf{W} & \textbf{X} & \textbf{Y} & \textbf{Y} & \textbf{D} & \textbf{B} & \textbf{Z} & \textbf{w} & \textbf{x} & \textbf{y} & \textbf{Y} & \textbf{b} & \textbf{y} & \textbf{z} & \textbf{9} \\ & \textbf{1} & \textbf{W} & \textbf{H} & \textbf{S} & \textbf{Y}_0 & \textbf{B} & \textbf{X} & \textbf{Y} & \textbf{Y} & \textbf{3} & \textbf{1} & \textbf{1} & \textbf{1} & \textbf{1} & \textbf{1} &$ |
| Key 10 |                                                                                                    |
|        |                                                                                                    |

Copyright © 2007, 2008 Nortel Networks

# **Access Code summary**

Contact your system administrator for a list of features available on your IP Phone, and the corresponding Access Codes.

Use Table 1 to keep track of the feature Access Codes.

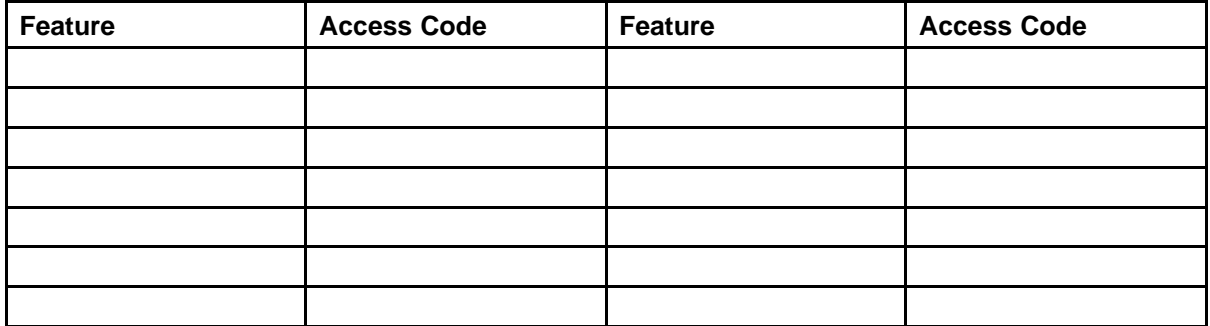

Copyright © 2007, 2008 Nortel Networks

#### Carrier VoIP

# Nortel IP Phone 2007 User Guide (CICM)

Copyright © 2007, 2008 Nortel Networks All Rights Reserved.

Release: (I)SN10 Publication: NN10300-020 Document status: Standard Document revision: 02.03 Document release date: 7 March 2008

To provide feedback or to report a problem in this document, go to www.nortel.com/documentfeedback.

www.nortel.com

Sourced in Canada, the United States of America, and the United Kingdom

This document is protected by copyright laws and international treaties. All information, copyrights and any other intellectual property rights contained in this document are the property of Nortel Networks. Except as expressly authorized in writing by Nortel Networks, the holder is granted no rights to use the information contained herein and this document shall not be published, copied, produced or reproduced, modified, translated, compiled, distributed, displayed or transmitted, in whole or part, in any form or media.

Nortel, the Nortel logo, Business Made Simple and the Globemark are trademarks of Nortel. All other trademarks are the property of their owners.

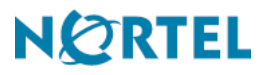

Free Manuals Download Website [http://myh66.com](http://myh66.com/) [http://usermanuals.us](http://usermanuals.us/) [http://www.somanuals.com](http://www.somanuals.com/) [http://www.4manuals.cc](http://www.4manuals.cc/) [http://www.manual-lib.com](http://www.manual-lib.com/) [http://www.404manual.com](http://www.404manual.com/) [http://www.luxmanual.com](http://www.luxmanual.com/) [http://aubethermostatmanual.com](http://aubethermostatmanual.com/) Golf course search by state [http://golfingnear.com](http://www.golfingnear.com/)

Email search by domain

[http://emailbydomain.com](http://emailbydomain.com/) Auto manuals search

[http://auto.somanuals.com](http://auto.somanuals.com/) TV manuals search

[http://tv.somanuals.com](http://tv.somanuals.com/)